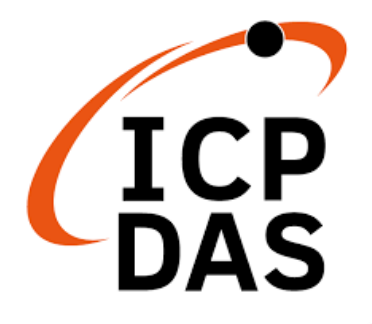

## 使用手冊

2023 年 7 月 V 1.2.0

# **GW-2492M**

BACnet/IP Server 轉 Modbus RTU Master 閘道器

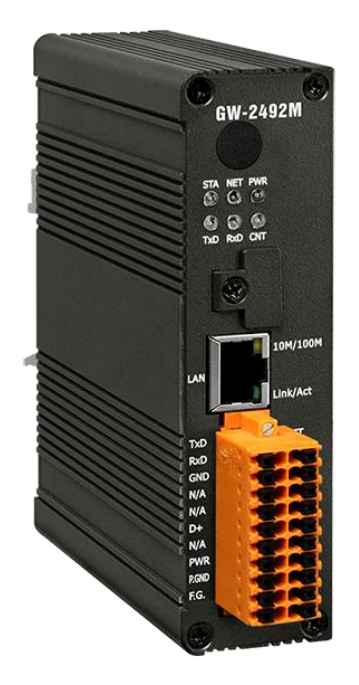

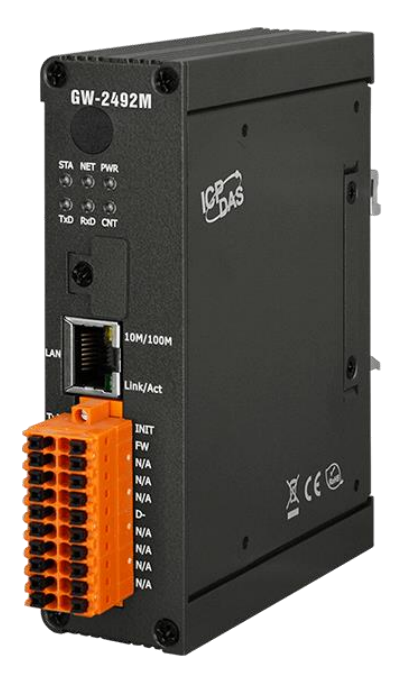

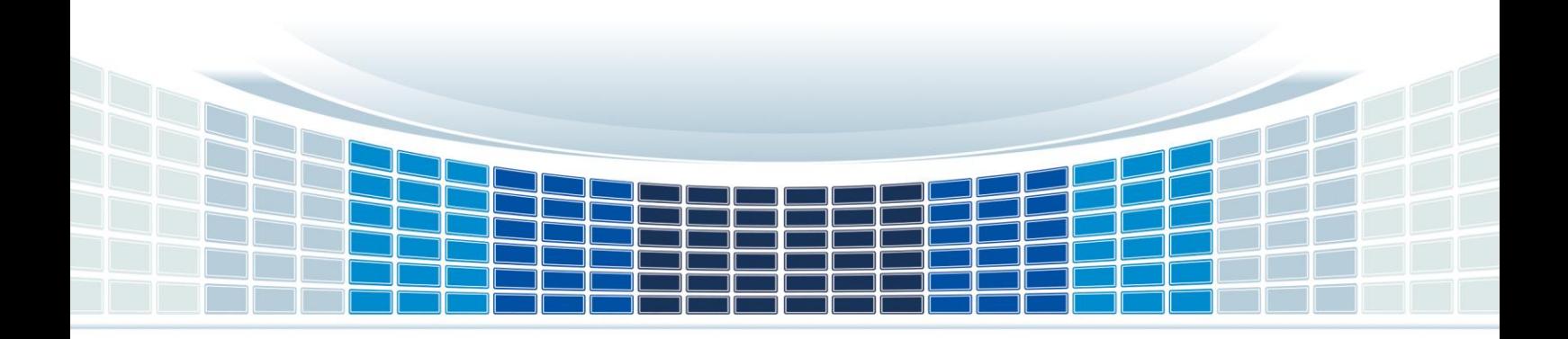

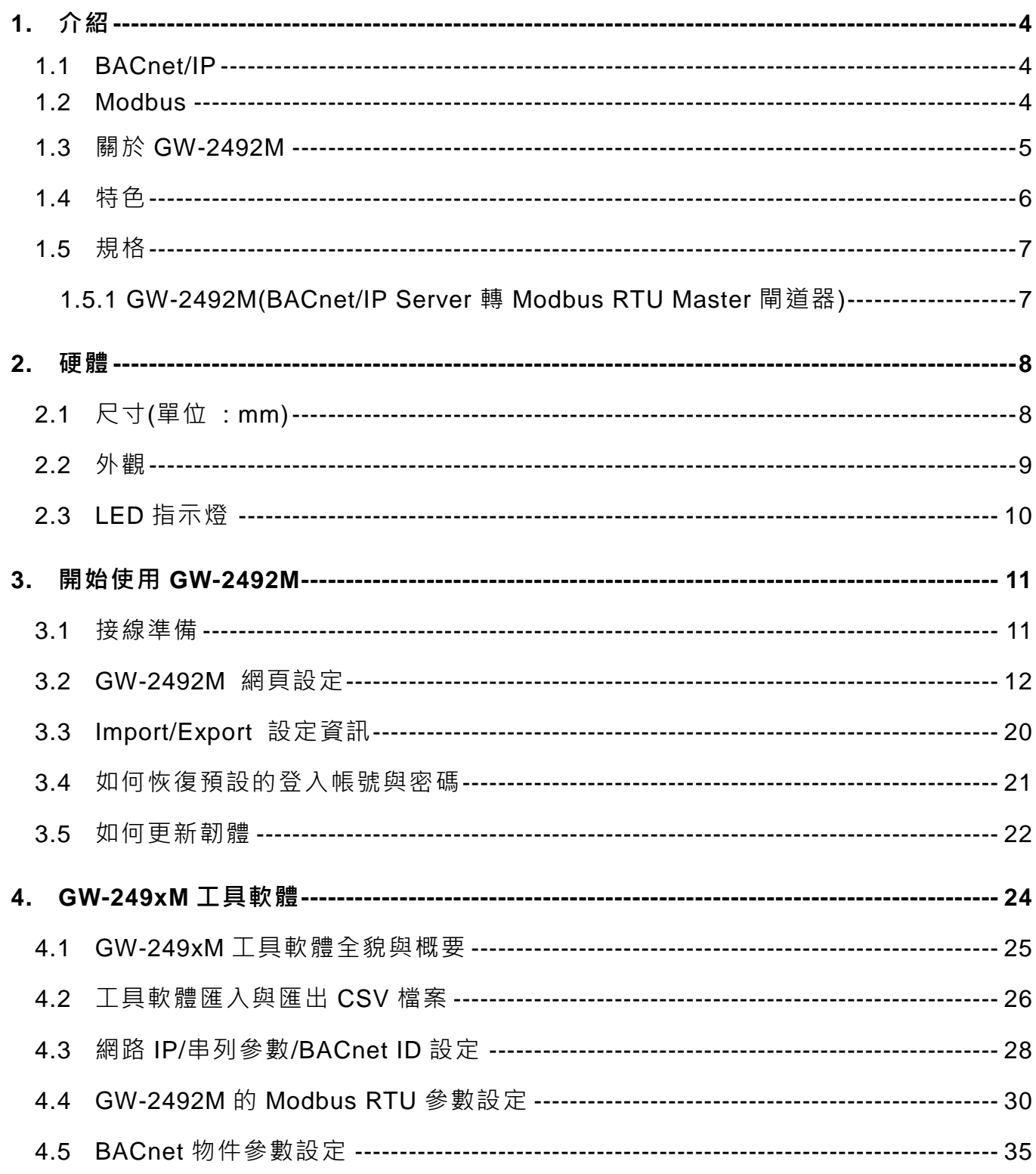

GW-2492M (BACnet/IP Server 轉 Modbus RTU Master 閘道器) 使用手冊版本 1.2.0

第2頁

## 重要資訊

#### 保固說明

泓格科技股份有限公司(ICP DAS)所生產的產品,均保證原始購買者 對於有瑕疵之材料,於交貨日起保有為期一年的保固。

#### 免責聲明

泓格科技股份有限公司對於因為應用本產品所造成的損害並不負任何 法律上的責任。本公司保留有任何時間未經通知即可變更與修改本文 件內容之權利。本文所含資訊如有變更,恕不予另行通知。本公司盡 可能地提供正確與可靠的資訊,但不保證此資訊的使用或其他團體在 違反專利或權利下使用。此處包涵的技術或編輯錯誤、遺漏,概不負 其法律責任。

#### 版權所有

版權所有 2021 泓格科技股份有限公司保留所有權利。

#### 商標識別

本文件提到的所有公司商標、商標名稱及產品名稱分別屬於該商標或 名稱的擁有者所有。

#### 連絡方式

若於使用此設定時有任何的問題,可隨時透過 mail 方式與我們聯繫。 mail: service@icpdas.com。

GW-2492M (BACnet/IP Server 轉 Modbus RTU Master 閘道器) 使用手冊版本 1.2.0 第 3 頁

## <span id="page-3-0"></span>**1.** 介紹

## <span id="page-3-1"></span>**1.1 BACnet/IP**

BACnet 是用於樓宇自動化和控製網絡的通信協議。它是 ASHRAE、ANSI 和 ISO 標 準協議。BACnet 旨在允許樓宇自動化和控制系統的通信,用於暖氣供應、通風和空調控 制、照明控制、訪問控制和火災探測系統及其相關設備等應用。BACnet 協議為計算機化 樓宇自動化設備提供了交換信息的機制,無論它們執行何種特定樓宇服務。

BACnet/IP 是基於乙太網, 利用 UDP 通訊, 傳送 BACnet 網路封包(NPDU)。透過 UDP 可廣播特性,傳送 Who-is、Who-has 等服務訊息,讓操作者不需要知道實際的設備 位置,就可以搜尋到設備資訊。

## <span id="page-3-2"></span>**1.2 Modbus**

Modbus 協議主要有兩個版本 RTU 和 TCP, RTU 可以通過 COM 介面實現, TCP 可以 通過乙太網實現,這兩種協議都是工業控制行業與自動化行業常用的。

MODBUS RTU 是使用二進位表示法來進行資料的傳遞與交換,通過 RS-232 或 RS-485 建立串列主/從通信,每個從機具有唯一的地址用來辨識身份,並通過不同的功能 碼來實現所要讀取/寫入的內容。

MODBUS TCP 是 MODBUS RTU 的變體,透過使用 TCP/IP 協議,在"Intranet"或 "Internet"環境中使用 MODBUS 消息傳遞。此協議最常見用途是將 PLC, I/O 模組和閘道 器,透過以太網連接到其他簡單的現場總線或 I / O 網絡。

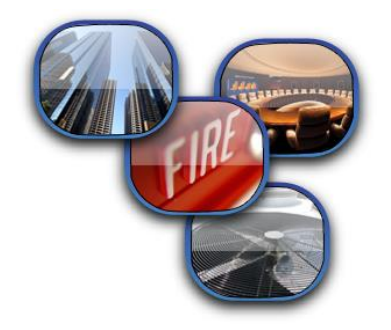

GW-2492M (BACnet/IP Server 轉 Modbus RTU Master 閘道器) 使用手冊版本 1.2.0 第 4 頁

## <span id="page-4-0"></span>**1.3** 關於 **GW-2492M**

GW-2492M 是一個網路閘道器,允許 BACnet 客戶端設備作為 Modbus RTU 主站訪問 Modbus 網絡。 BACnet / IP 協議用於在建築物設備之間中繼和交換信息。 GW-2492M 包 含大量 BACnet 對象 (AI, AO, AV, BI, BO, BV, MSI, MSO, MSV), 使您可以靈活 地將 Modbus RTU 寄存器映射到 BACnet 對象的任何組合。 支持多個 BIBB (DS-RP-B, DS-RPM-B, DS-WP-B, DS-WPM-B 等)。 所有數據傳輸都可以使用標準的 Web 瀏覽器 進行配置。

GW-2492M (BACnet/IP Server 轉 Modbus RTU Master 閘道器) 使用手冊版本 1.2.0 第 5 頁

## <span id="page-5-0"></span>**1.4** 特色

- 通過 BACnet 物件讀/寫 Modbus 暫存器數值  $\mathcal{L}_{\mathcal{A}}$
- 可配置的 BACnet/IP 服務器  $\mathcal{L}^{\text{max}}$
- 可配置的 Modbus RTU Master 端  $\blacksquare$
- 支持 BACnet AI、AO、AV、BI、BO、BV、MSI、MSO、MSV 物件類型  $\mathcal{L}_{\mathcal{A}}$
- 支持 Modbus discrete inputs、coils、input registers、holding registers **The State**
- 支持多達 180\*DI、180\*DO、180\*AI、180\*AO 轉換成 BACnet 物件 **T**
- 使用者只需配置簡易的轉換表,即可在協議之間傳遞數據  $\mathbb{R}^n$

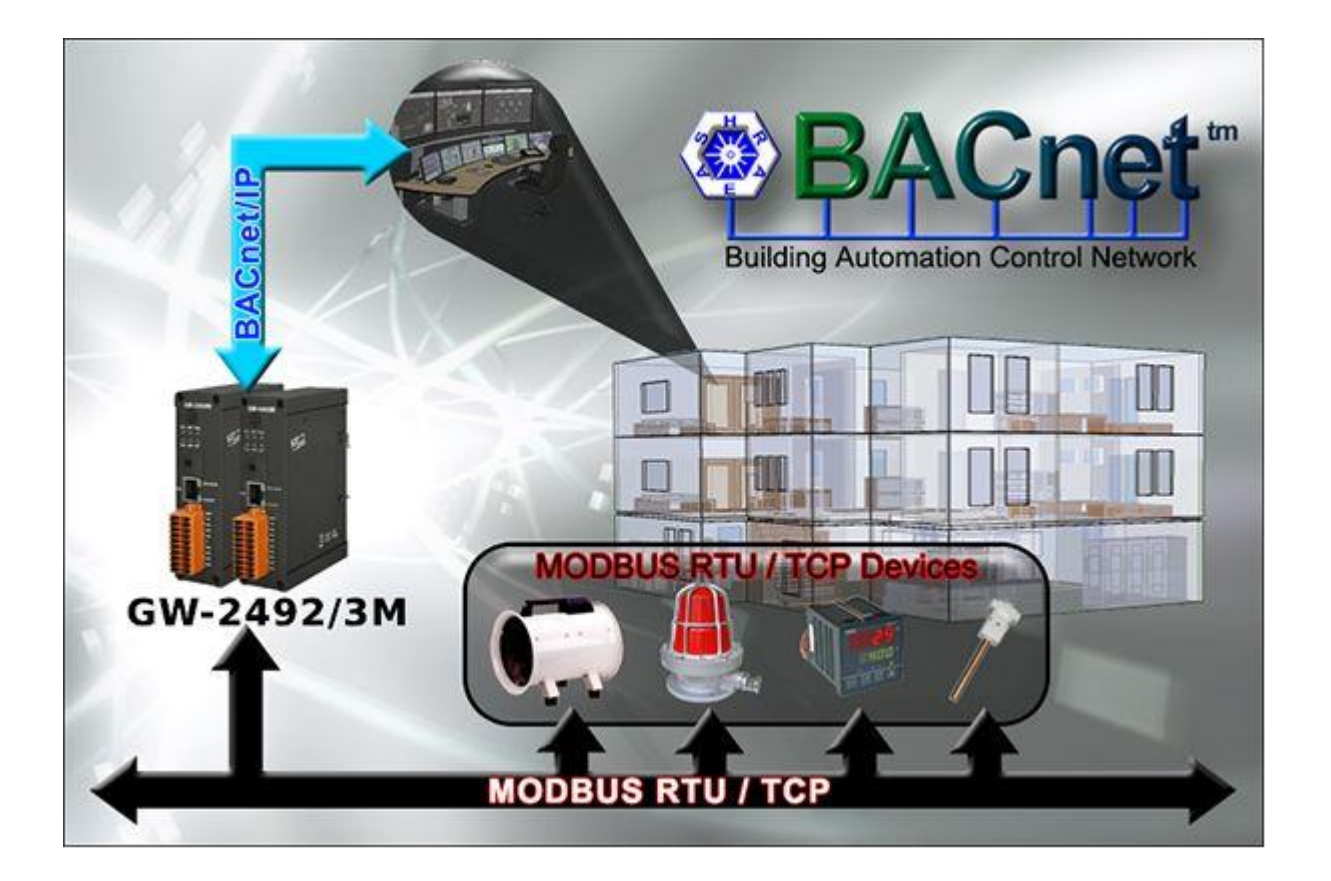

GW-2492M (BACnet/IP Server 轉 Modbus RTU Master 閘道器) 使用手冊版本 1.2.0 第 6 頁

## <span id="page-6-0"></span>**1.5** 規格

## <span id="page-6-1"></span>**1.5.1 GW-2492M(BACnet/IP Server** 轉 **Modbus RTU Master** 閘道器**)**

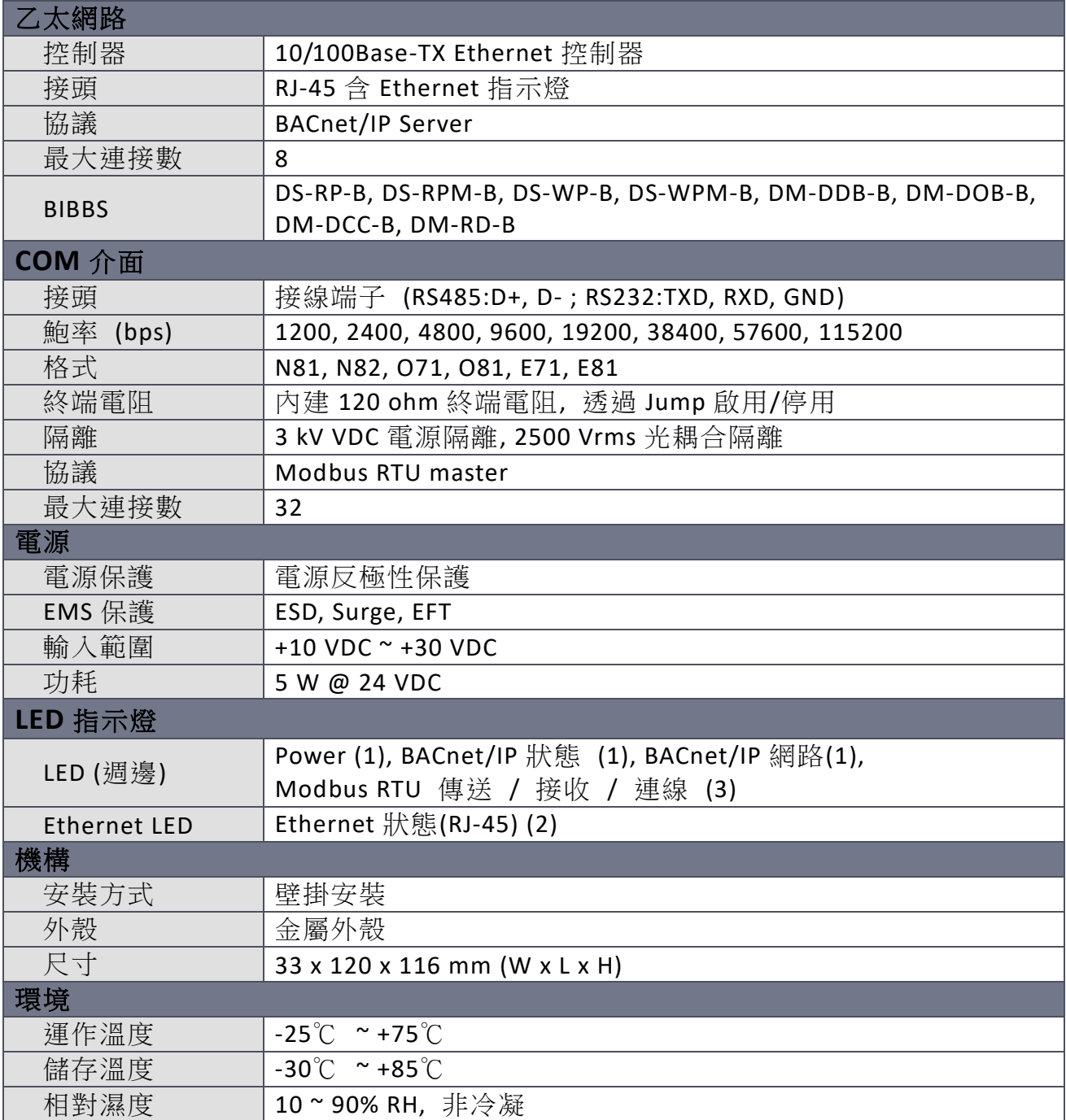

GW-2492M (BACnet/IP Server 轉 Modbus RTU Master 閘道器) 使用手冊版本 1.2.0 第7页

## <span id="page-7-0"></span>**2.** 硬體

## <span id="page-7-1"></span>**2.1** 尺寸**(**單位 **: mm)**

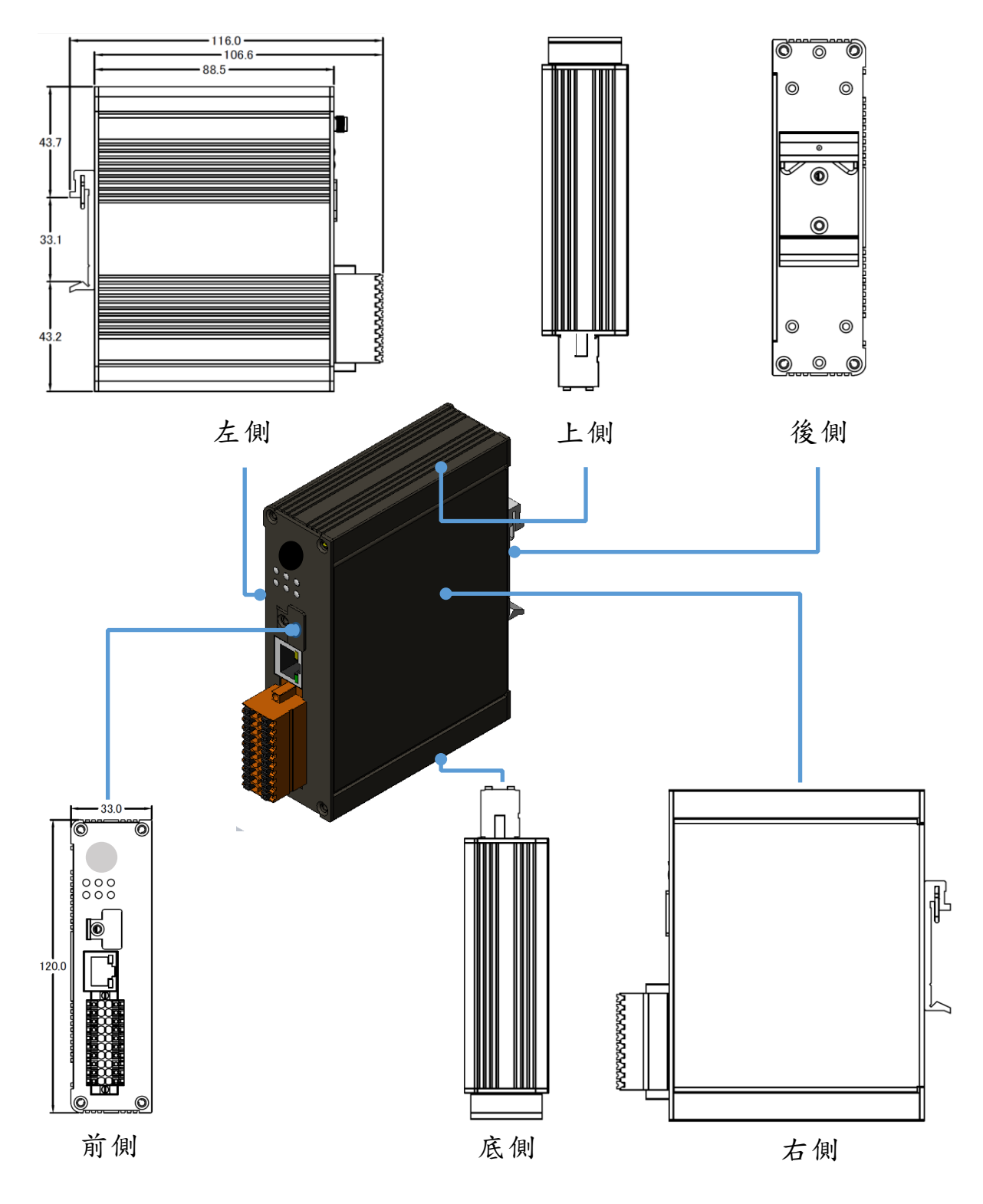

GW-2492M (BACnet/IP Server 轉 Modbus RTU Master 閘道器) 使用手冊版本 1.2.0 第 8 頁

## <span id="page-8-0"></span>**2.2** 外觀

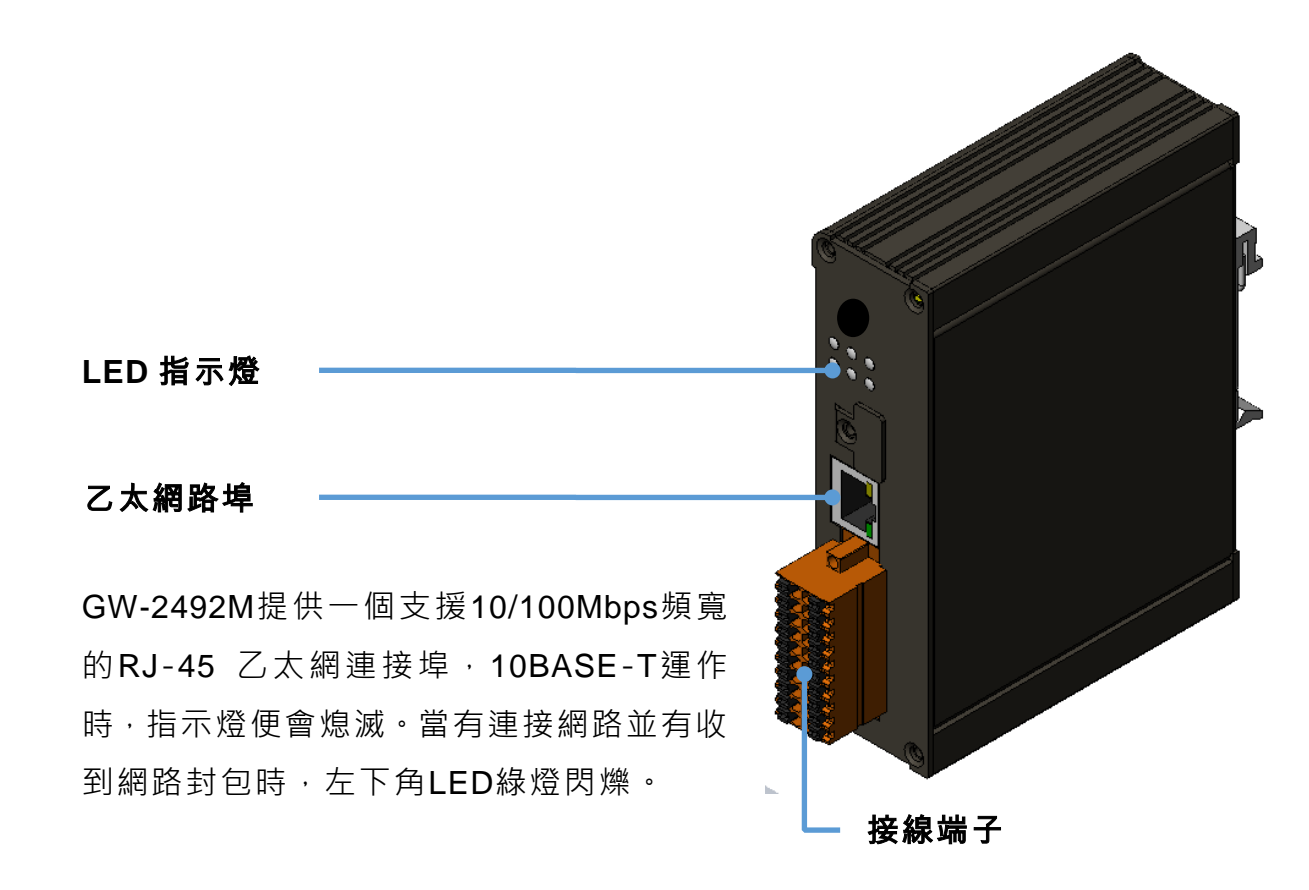

Œ **TxD** t¤ ऽ⊈⊟ INIT RS-232  $\frac{1}{2}$  FW **RxD**  $\mathbb{E}$ (維護用途) **GND** ℔ **OII**N/A  $N/A$ ECE∏ N/A Þ  $N/A$ k **EC由 N/A**  $RS-485 - D+$  $\overline{CH}$  D- - RS-485 竝  $N/A$ 的 ECE∏ N/A **PWR** চৌ CEL N/A Power P.GND **ECEEL** N/A F.G. CE∏ N/A

**GW-2492M**

GW-2492M (BACnet/IP Server 轉 Modbus RTU Master 閘道器) 使用手冊版本 1.2.0 第9页

## <span id="page-9-0"></span>**2.3 LED** 指示燈

有六個 LED 表示 GW-2492M 的各種狀態。以下是這六個 LED 的圖示。

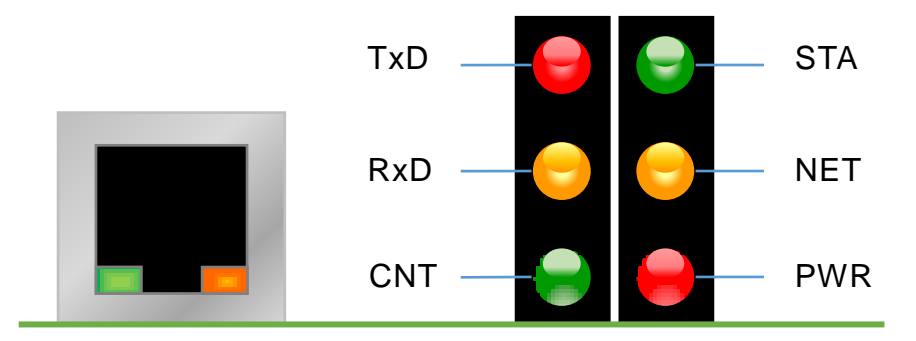

圖 2.1 GW-2492M 的六個 LED

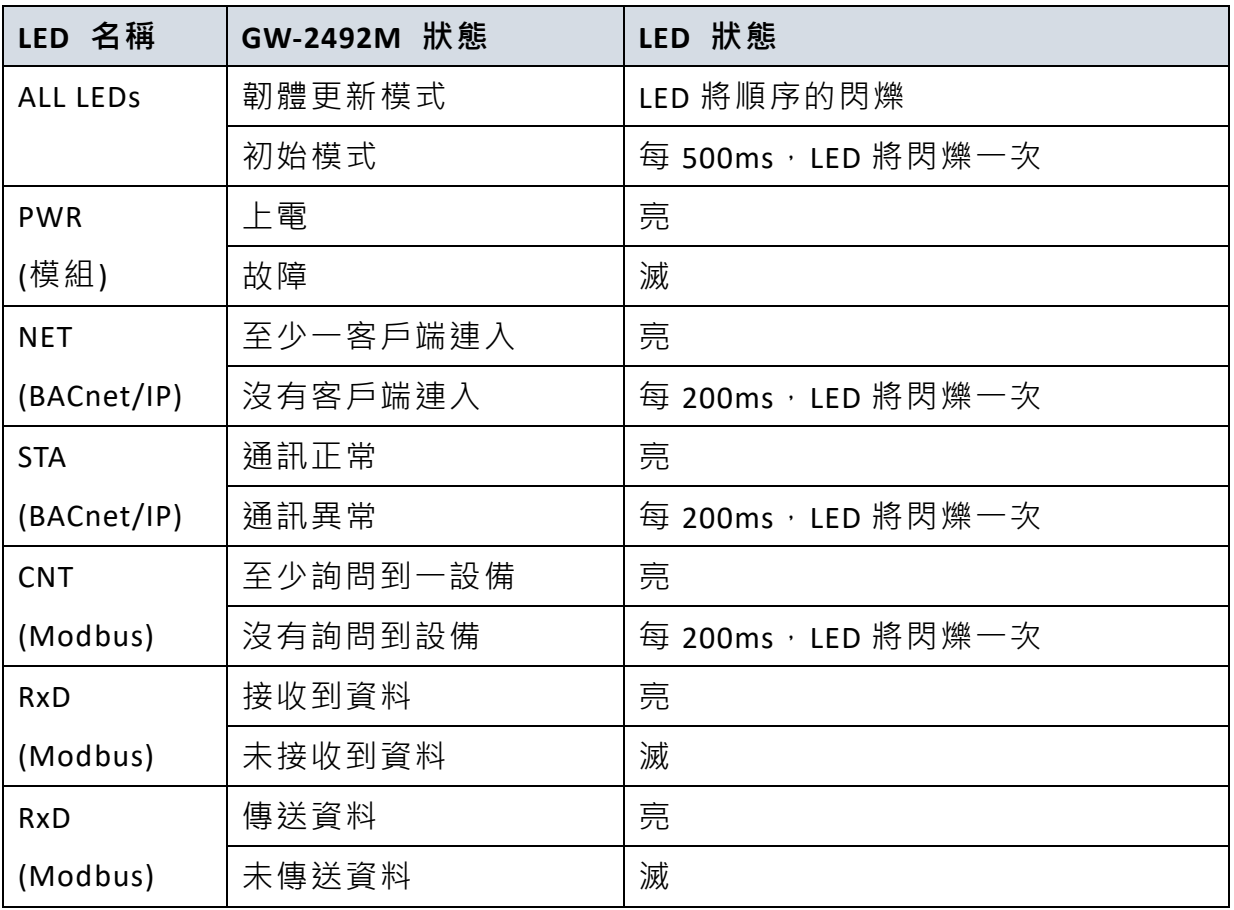

表 2.1 GW-2492M 的 LED 說明

GW-2492M (BACnet/IP Server 轉 Modbus RTU Master 閘道器) 使用手冊版本 1.2.0 第 10 頁

## <span id="page-10-0"></span>**3.** 開始使用 **GW-2492M**

本章主要介紹 GW-2492M 模組如何設定與使用。

## <span id="page-10-1"></span>**3.1** 接線準備

在設定 GW-2492M 之前,請完成必要的前置接線動作。請按照圖 2.1 連接以下項目:

- 1. 供應電源 : +10 VDC ~ +30 VDC
- 2. RS-485:D+ & D- (GW-2492M 用於串列通訊)
- 3. Ethernet:GW-2492M 的 LAN 與本機電腦透過網路線相連(或可透過 Ethernet Switch/Hub)
- 4. INIT:如果將 INIT 接地,重新上電後會恢復預設參數 (網路 IP:192.168.255.1)
- 5. FW:如果要更新韌體,將 FW 接地後,重新上電後會進入更新模式

(六個 LED 會依序閃爍)

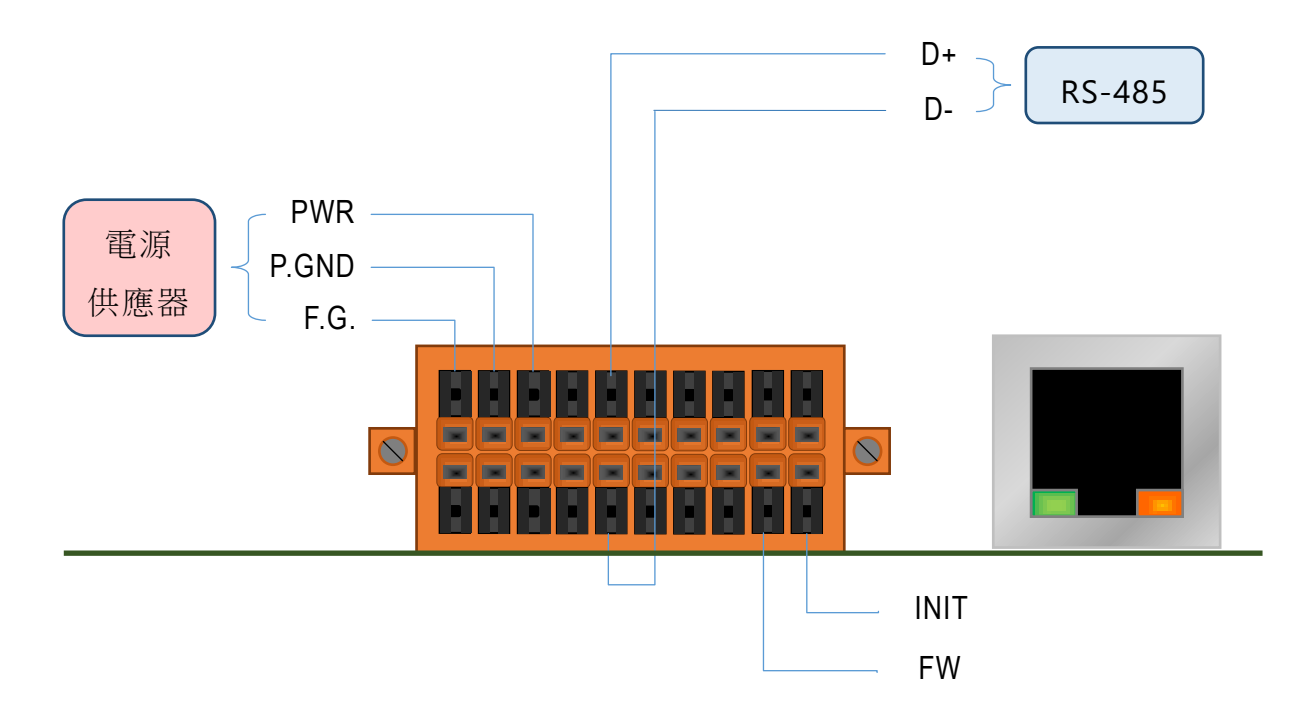

#### 圖 3.1 GW-2492M 接線圖

GW-2492M (BACnet/IP Server 轉 Modbus RTU Master 閘道器) 使用手冊版本 1.2.0

第11頁

## <span id="page-11-0"></span>3.2 GW-2492M 網頁設定

請依以下流程來設定 GW-2492M。

#### 步驟 **0**:

請透過瀏覽器連線 192.168.255.1。

使用初始帳號 admin 與初始密碼 admin 進入主設定頁。

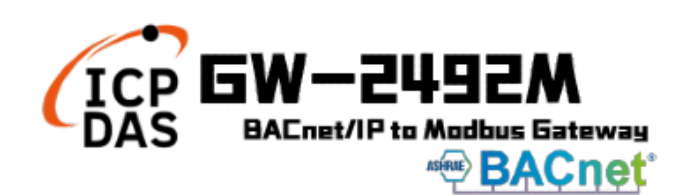

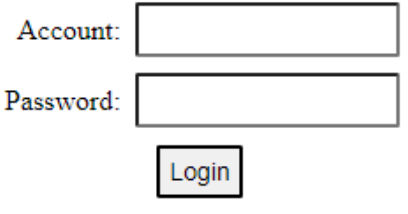

#### 步驟 **1**:

於主頁看到模組名稱與韌體版本。

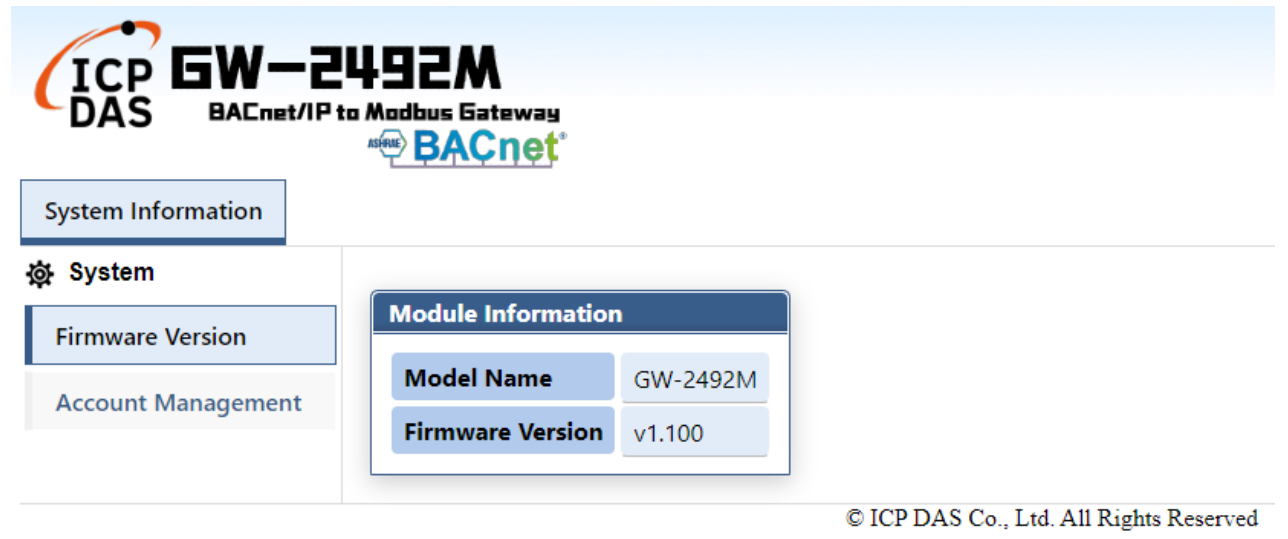

GW-2492M (BACnet/IP Server 轉 Modbus RTU Master 閘道器) 使用手冊版本 1.2.0 第 12 頁

步驟 **2**:

基於資訊安全法,第一次進入需更改密碼或登入帳號,方可使用。

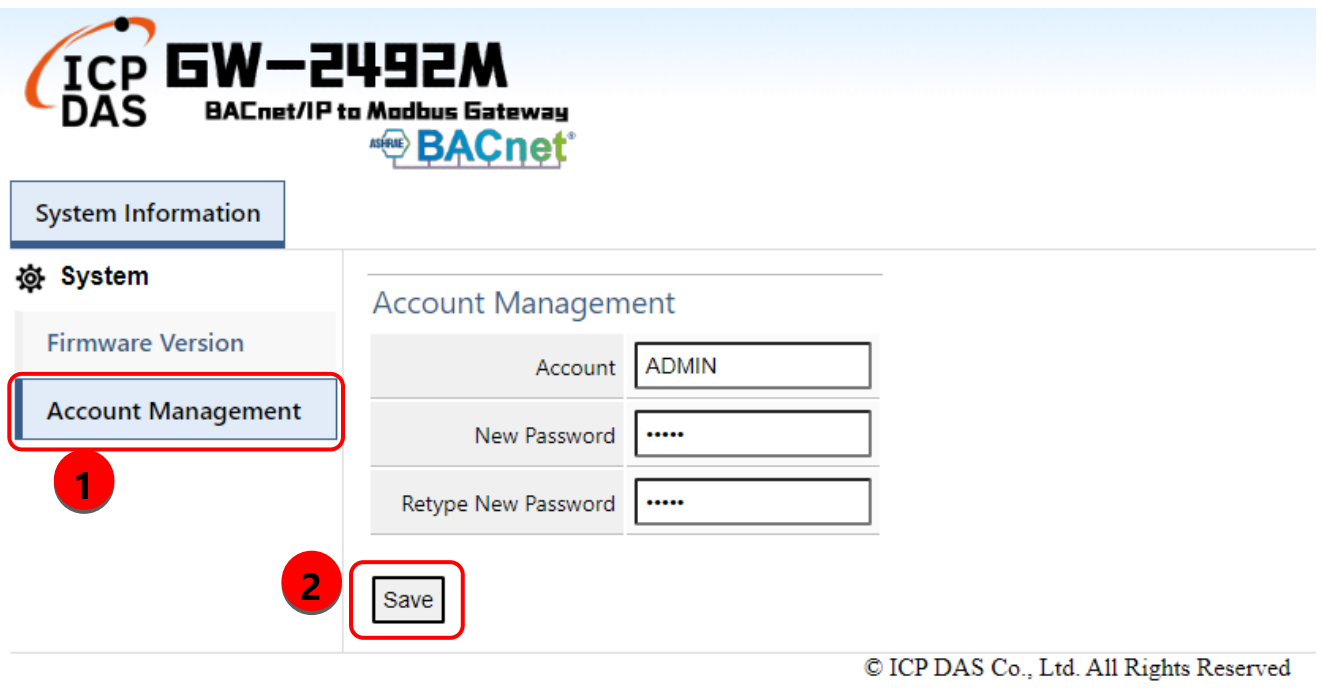

#### 步驟 **3**:

請重新整理頁面並再次登入, Module Setting 分頁就會出現, 可修改網路 IP。

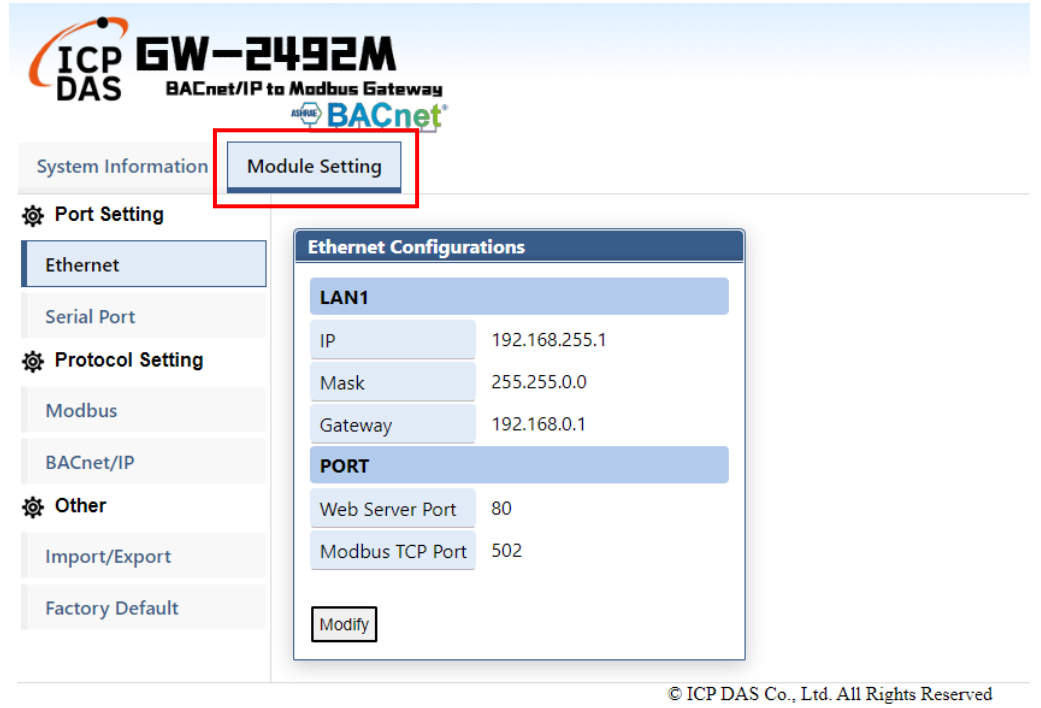

GW-2492M (BACnet/IP Server 轉 Modbus RTU Master 閘道器) 使用手冊版本 1.2.0 第 13 頁

#### 步驟 **4**:

請按"Serial Port"設定 GW-2492M 的 Modbus RTU 通訊參數。

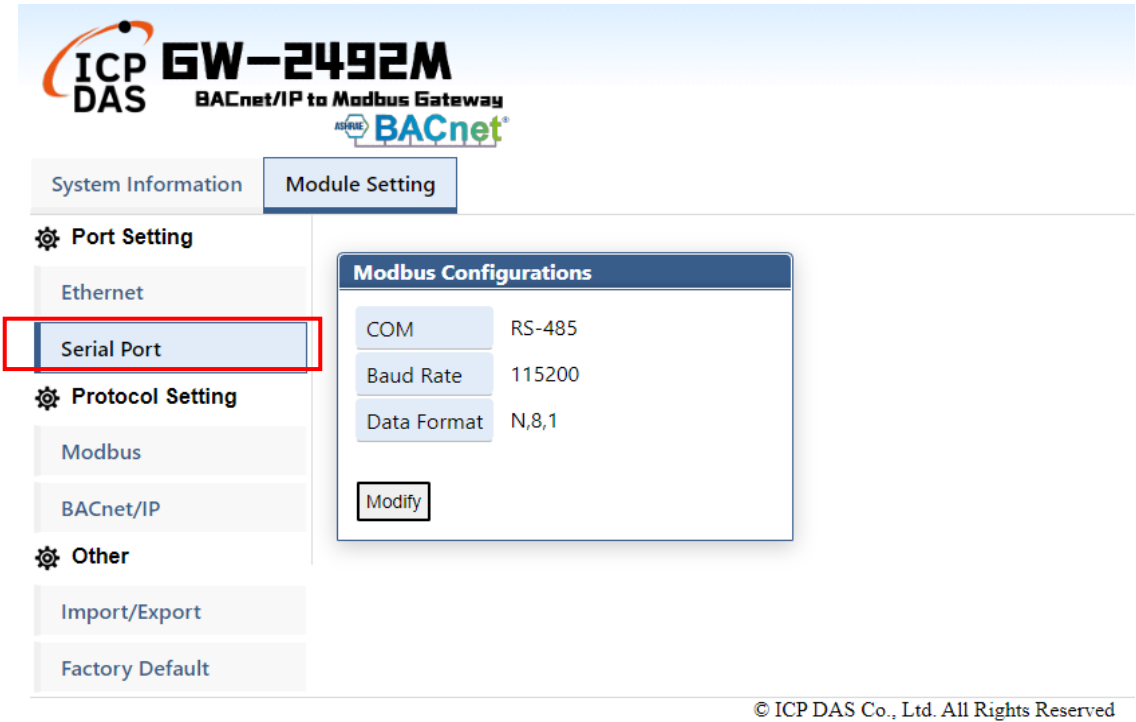

#### 步驟 **5-1**:

按"Modbus"進入 Modbus 設定頁面,再按"Modify "設定 Modbus 各項資訊。

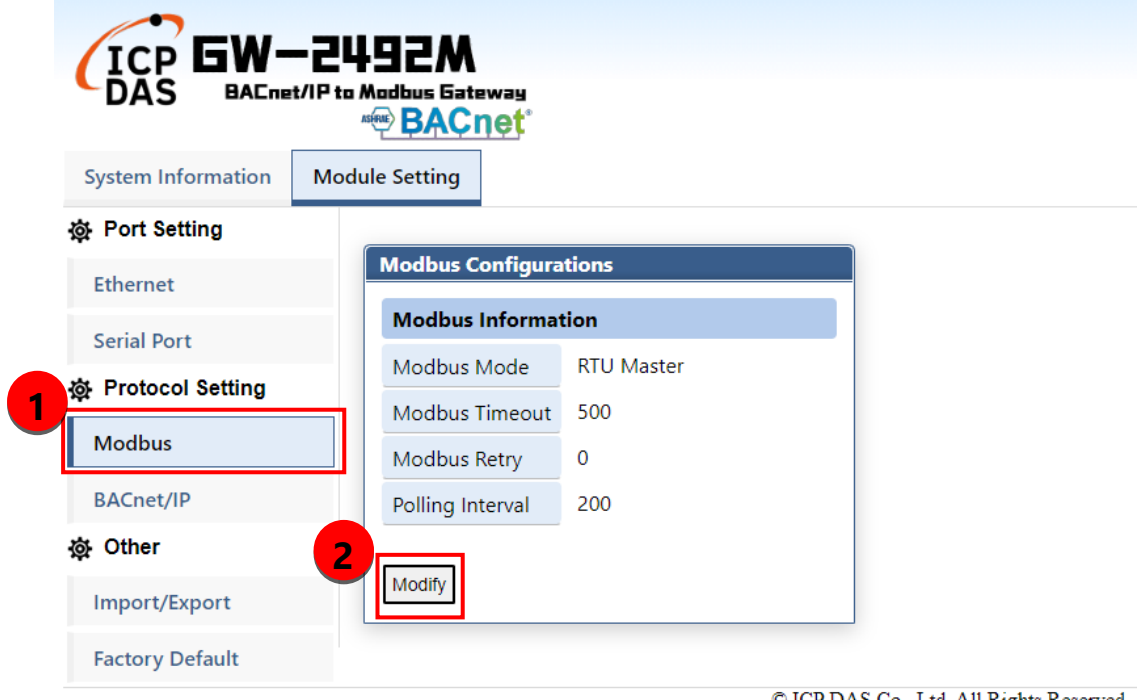

© ICP DAS Co., Ltd. All Rights Reserved

GW-2492M (BACnet/IP Server 轉 Modbus RTU Master 閘道器) 使用手冊版本 1.2.0 第 14 頁

#### 步驟 **5-2**:

(1) 按 "+" 可以新增一個 Modbus RTU 裝置。

(2) 編輯 "Modbus Name"與 "Address"後, 按"+"可以新增 Modbus 暫存器命令。

(3) 按 "+" 能加入 Modbus 暫存器讀寫命令與暫存器的起始位址及長度。

(4) 最後,使用者必須按"save", 儲存 Modbus 各項參數到 GW-2492M 模組內。

(5) 使用者也必須要重新上電 GW-2492M,讓新的設定參數順利運作。

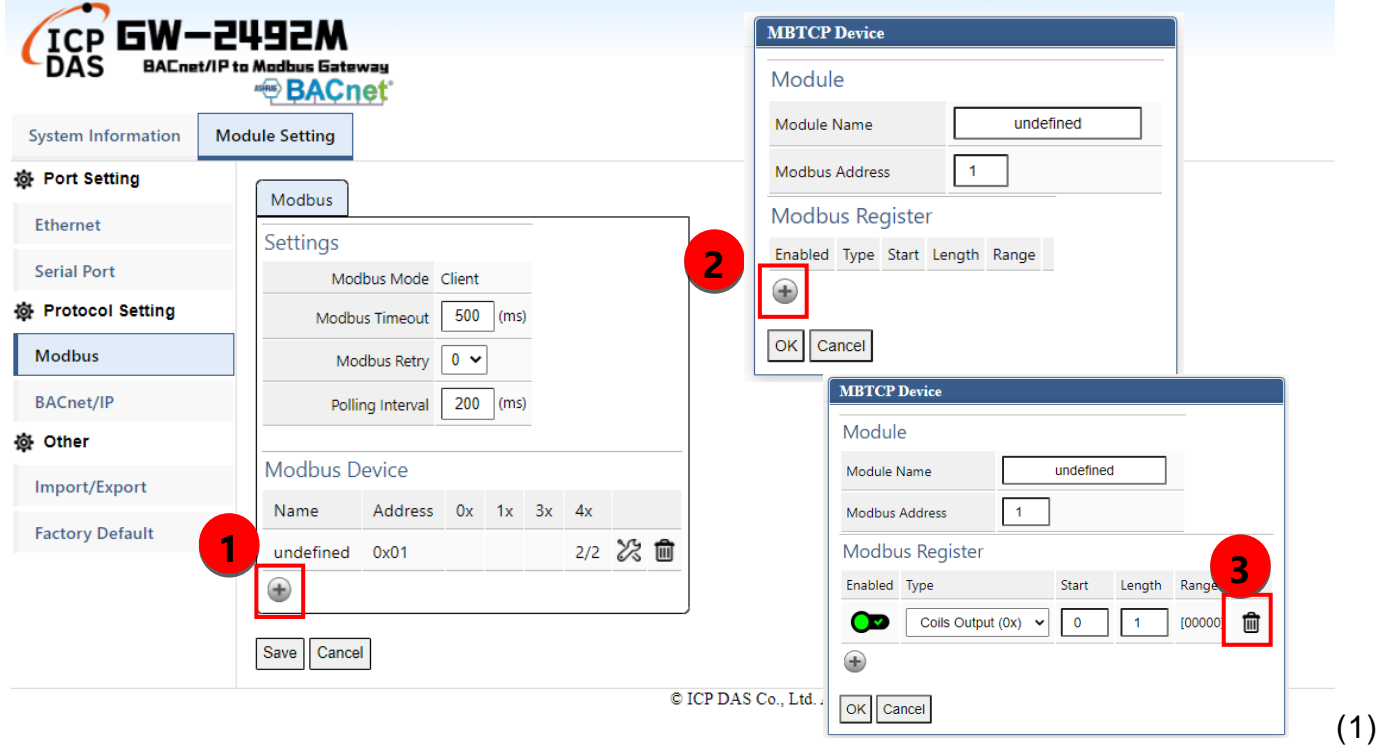

(標示 1) 按這個圖示,可以針對 Modbus 裝置的 Modbus 暫存器進行編輯。

#### (標示 2) 按這個圖示可以刪除該 Modbus 裝置。

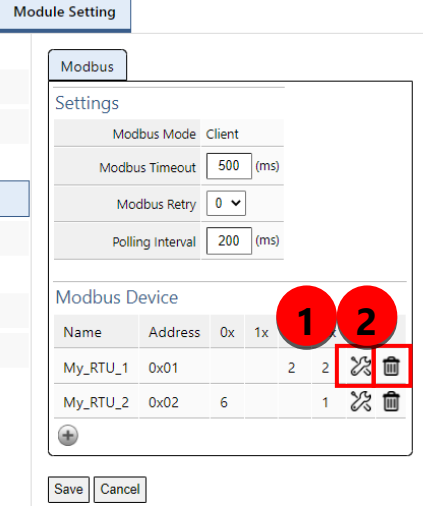

GW-2492M (BACnet/IP Server 轉 Modbus RTU Master 閘道器) 使用手冊版本 1.2.0 第 15 頁

#### 步驟 **6**:

按 "+" 可以新增一個 BACnet 物件。

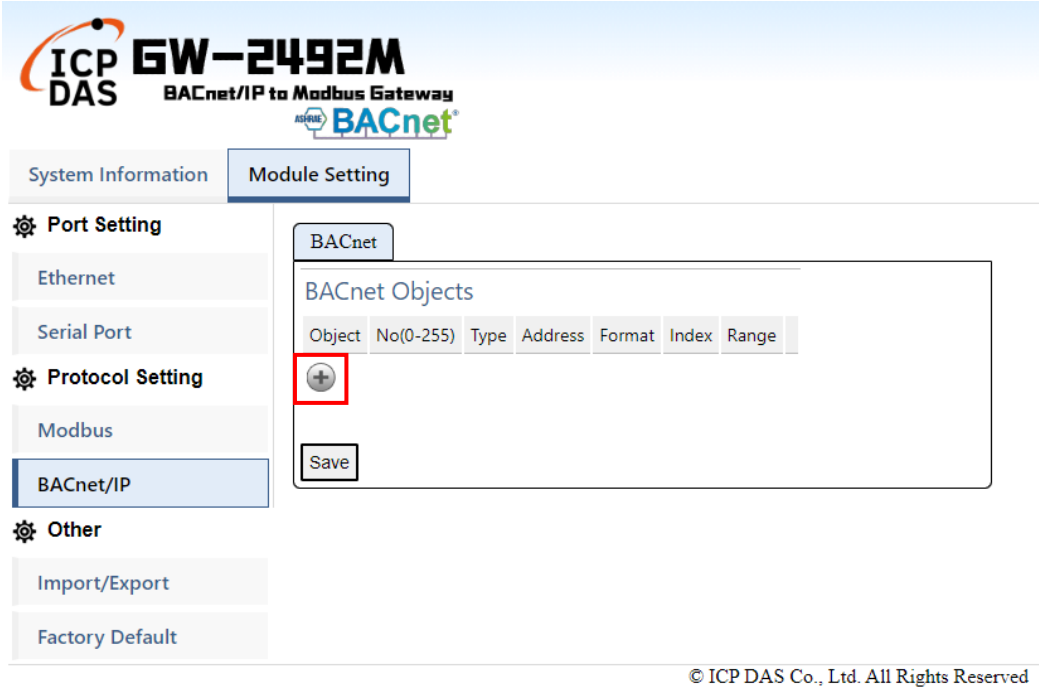

GW-2492M (BACnet/IP Server 轉 Modbus RTU Master 閘道器) 使用手冊版本 1.2.0 第 16 頁

(1) "Object"欄位可指定 BACnet 物件, 包含 AI/AO/AV/BI/BO/BV/MI/MO/MV 等物件。

- (2) "No"欄位是 BACnet 物件的流水號。如果你有三個 AI 物件與四個 AO 物件, 那麼, 你 須要依相同物件指定流水號,例如: AI-**0**, AI-**1**, AI-**2**, AO-**0**, AO-**1**, AO-**2**, AO-**3**.
- (3) "Type"欄位是 Modbus 暫存器型態,常見的設定對應如下:

BACnet BO 物件對應到 Modbus Coil Output(0x)

BACnet BI 物件對應到 Modbus Input Status(1x)

BACnet AO 物件對應到 Modbus Holding Register(4x)

BACnet AI 物件對應到 Modbus Input Register(3x)

- (4) "Address" 欄位是"整合 Modbus 暫存器"的起始位址 (註 1).
- (5) "Format"欄位是指資料的型態,包含 bool/int16/uint16/int32/uint32/float 等型態。
- (6) "Index"欄位目前是保留未來使用,不必理會。
- (7) "Range" 欄位是遠端 Modbus RTU 裝置的暫存器位址。

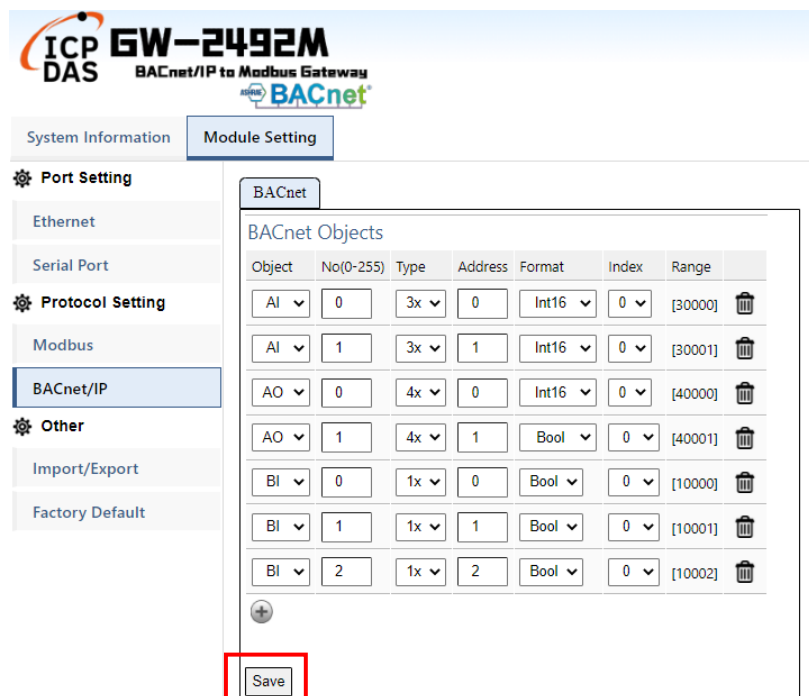

GW-2492M (BACnet/IP Server 轉 Modbus RTU Master 閘道器) 使用手冊版本 1.2.0 第 17 頁

#### 註 **1.**

在 GW-2492M 模組內,所有的 Modbus 數據資料都來自不同的遠端 Modbus RTU 裝置,因此, 這些數據會依 Modbus 暫存器型態來分類與排列。也就是說,所有遠端的 Modbus Coil Output 資 料數據會被放在一個叫 Coil Output 的整合緩衝區, 以及, 所有遠端的 Modbus Input Status 資料 數據會被放在一個叫 Input Status 的整合緩衝區,另外兩個 Holding Register 及 Input Register 也是整合到各自的緩衝區內,詳細的緩衝區整合方式,可以查看以下的示意圖。

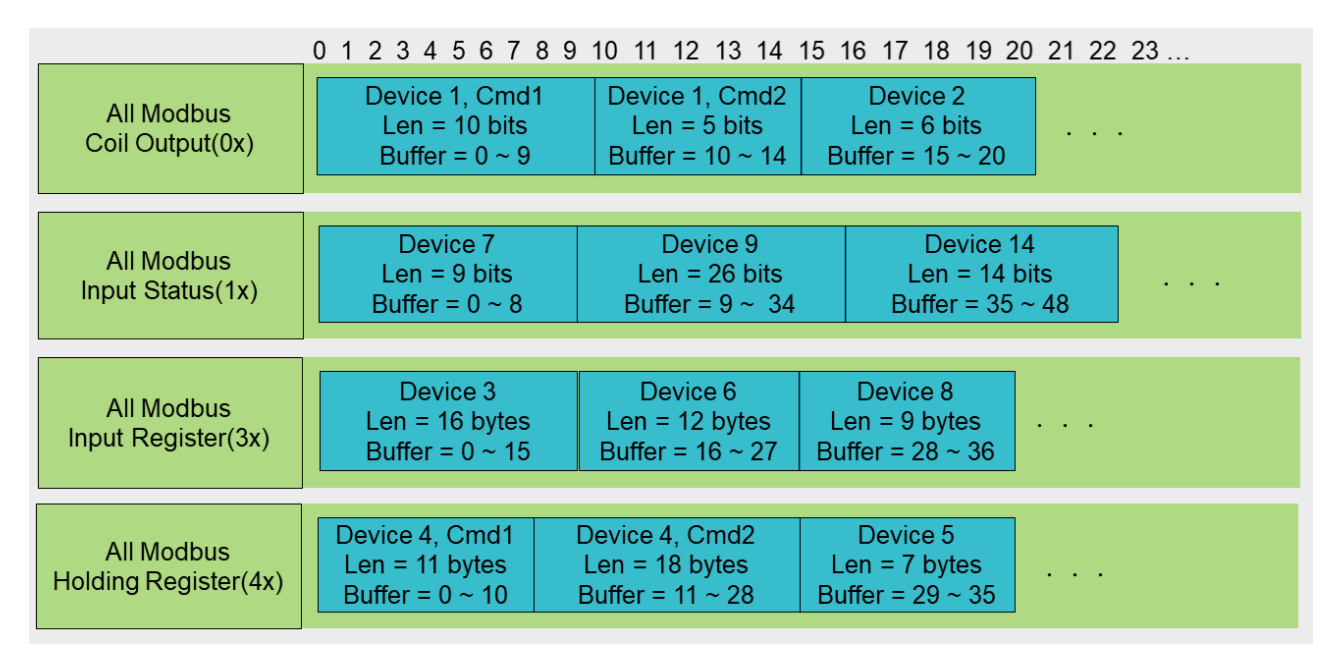

GW-2492M 內的 BACnet 物件,其資料數據將會由那四個緩衝區讀取或是寫入,另外,相同緩衝 區內的 Modbus 暫存器是的排列方式,是從網頁的設定順序來排列的,先設定的裝置會被排入較 前面的位址,最後設定的裝置則是排在最後面,詳細的排列方式可看以下圖示。

GW-2492M (BACnet/IP Server 轉 Modbus RTU Master 閘道器) 使用手冊版本 1.2.0 第 18 頁

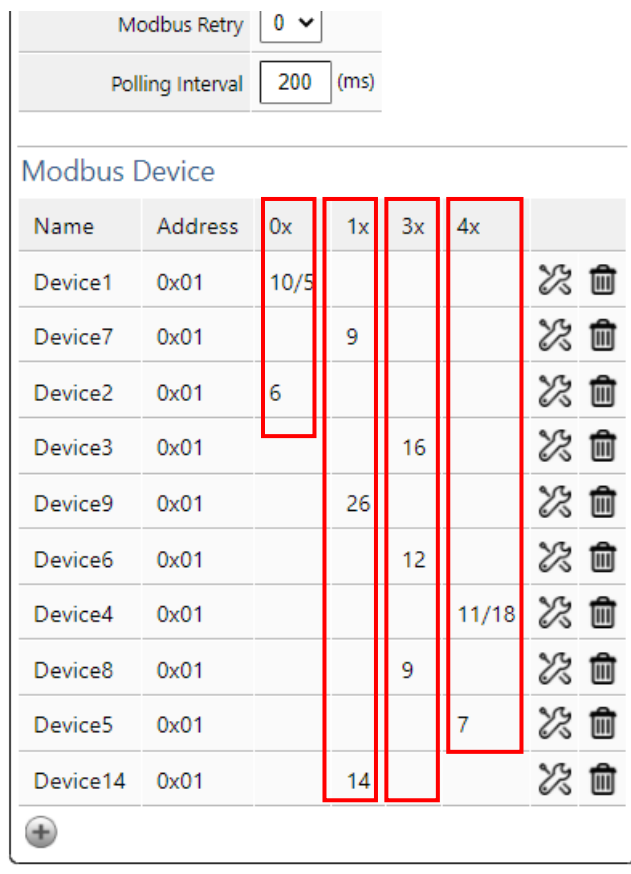

Save Cancel

以上面的例子來說明, 我們觀察 Holding Register(4x), Modbus 裝置 "Device4" 的 "Cmd 1" 命 令是 Holding Register(4x)當中,最早被設定的命令,所以 Modbus 裝置 "Device4" 的 "Cmd 1" 資 料數據,是使用 Holding Register 整合緩衝區最開始的位址,因此,在 BACnet 物件設定頁面中, "Address"欄位是用來指定在 Holding Register 整合緩衝區的哪位位址。以圖示中為例, 假設 BACnet "BO"物件的 Address 位址為 11, 這表示 "BO"物件的資料數據是來自, Modbus "Device1", "Cmd2" 的暫存器中第二個 bit。再舉個例子,假設 BACnet "AO" 物件(int16)的 Address 位址為 7, 這表示"AO"物件(int16)的資料數據是來自, Modbus "Device4", "Cmd1" 的暫存器 中第八個 word。

GW-2492M (BACnet/IP Server 轉 Modbus RTU Master 閘道器) 使用手冊版本 1.2.0 第 19 頁

## <span id="page-19-0"></span>**3.3 Import/Export** 設定資訊

#### (1)Export 匯出設定資訊到 CSV 檔案

GW-2492M 模組支援匯出功能,並寫到指定的 CSV 檔案。

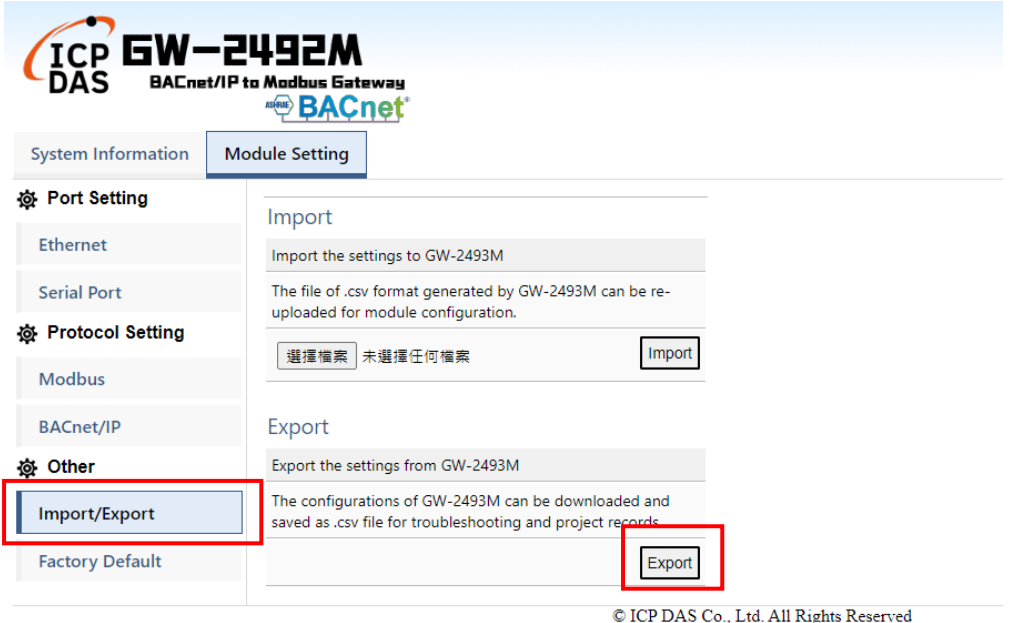

#### (2)Import 由 CSV 檔案匯入設定資訊到模組

使用者可以由 CSV 檔案匯入所有的設定資訊,這個功能可以將一個模組的設定檔案轉 移到另外一個模組。首先,使用者先準備好 CSV 檔案,接著按下"Import"按鈕就可以選 擇檔案匯入到模組中。

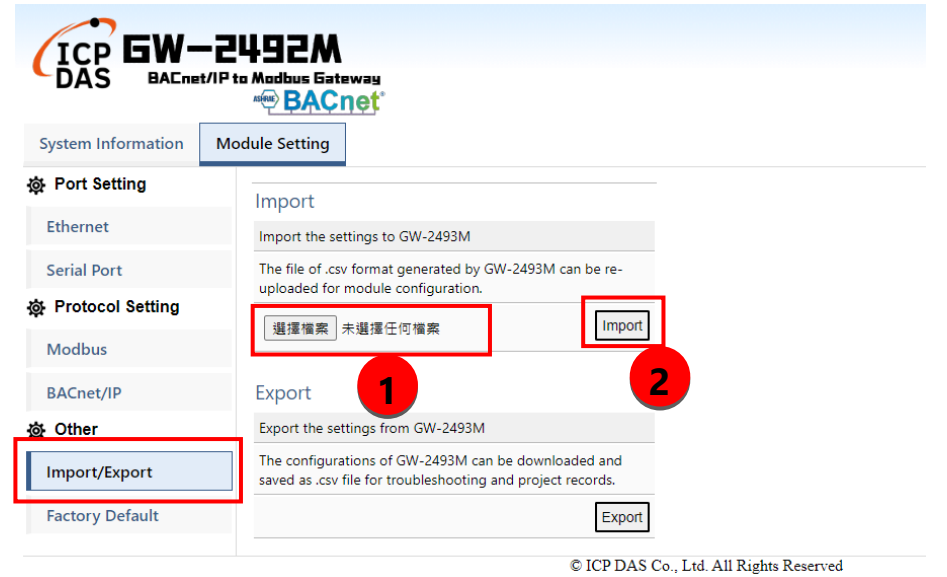

GW-2492M (BACnet/IP Server 轉 Modbus RTU Master 閘道器) 使用手冊版本 1.2.0 第 20 頁

## <span id="page-20-0"></span>3.4 如何恢復預設的登入帳號與密碼

假如使用者遺失登入的帳號或密碼,可以依照以下操作步驟,可恢復為預設的登入帳號 與密碼。

(1) 將 "INIT" 腳位與 "GND" 腳位短接起來, 接著重啟 GW-2492M 電源。

(2) GW-2492M 將會恢復為以下資訊。

IP : 192.168.255.1

Mask : 255. 255. 0 .0

Gateway: 192.168.0.1

登入帳號: admin

登入密碼: admin

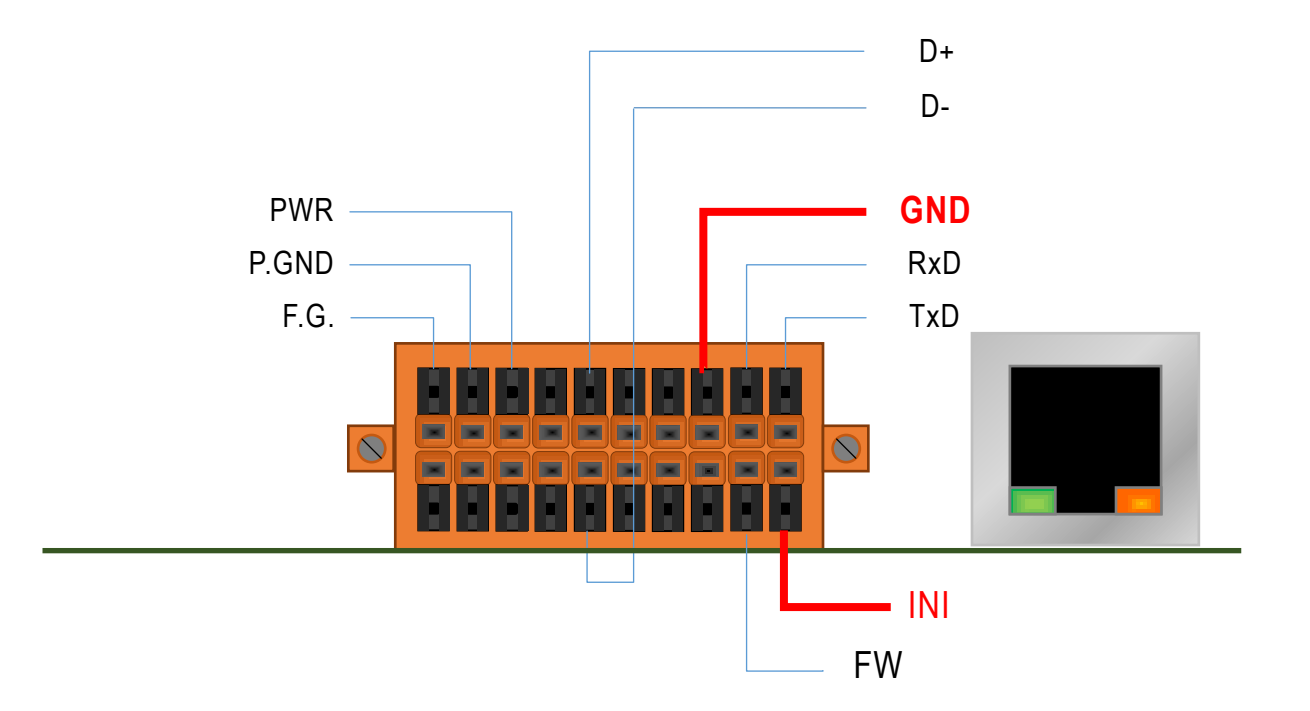

GW-2492M (BACnet/IP Server 轉 Modbus RTU Master 閘道器) 使用手冊版本 1.2.0 第 21 頁

## <span id="page-21-0"></span>**3.5** 如何更新韌體

GW-2492M 可以透過軟體工具(Windows)更新韌體,更新步驟如下:

1) 請於 GW-2492M 產品網頁下載最新版本韌體程式及更新工具 (FW\_Update\_Tool), 並

將其儲存於欲連接至 GW-2492M 的電腦內。

#### - 更新工具**:**

<https://www.icpdas.com/en/download/show.php?num=7823&model=GW-2492M>

2) 將 GW-2492M 的 FW 腳位短接至 GND 並且啟動電源,當 GW-2492M 的六顆 LED 指示燈輪流閃爍時,表示成功進入更新韌體模式。

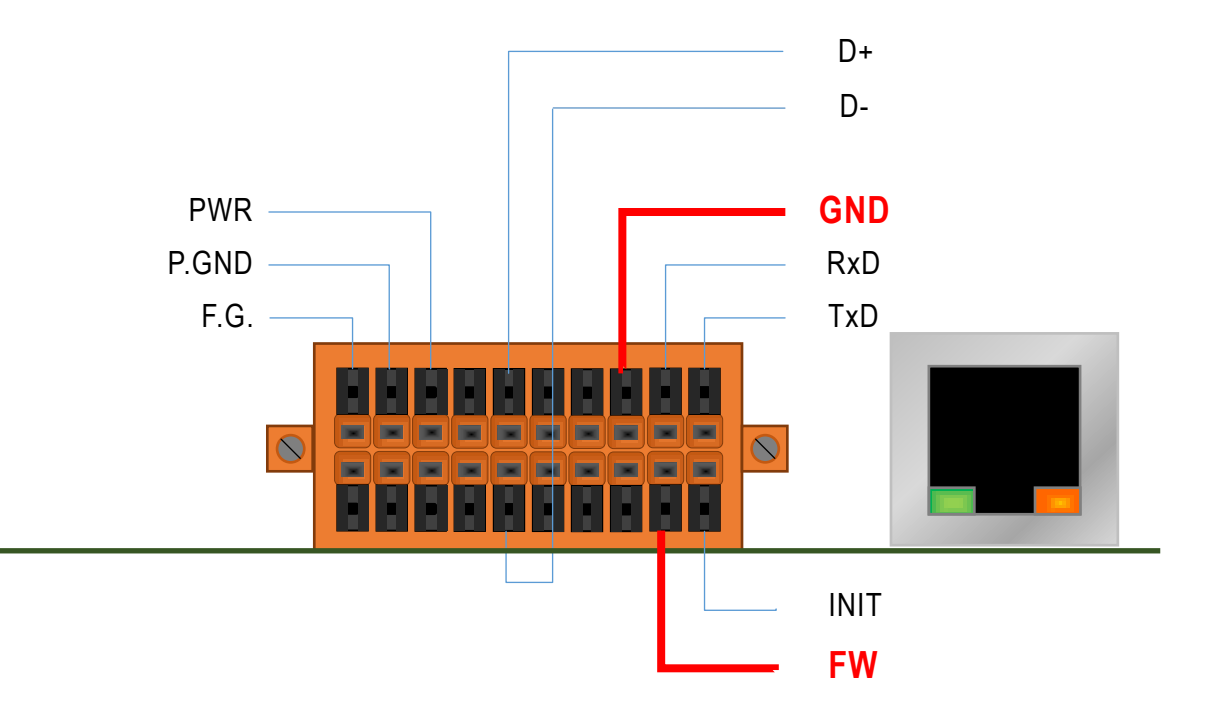

圖 3.2 GW-2492M 的 FW 與 GND 腳位

GW-2492M (BACnet/IP Server 轉 Modbus RTU Master 閘道器) 使用手冊版本 1.2.0 第 22 頁

- 3) 開啟 FW\_Update\_Tool.exe,並如圖 5.3 依序執行下列步驟:
	- 在【Download Interface】選取與 GW-2492M 連接的網路埠
	- 在【Firmware Path】選取最新的韌體燒錄檔 (GW\_2492M\_xxxx.fw)
	- 在【Firmware Update】點選 Update 即可開始進行韌體燒錄
- 4) 當完成燒錄後, FW\_Update\_Tool 中將會顯示 Update OK, 表示燒錄完畢, 此時請移 除 FW 與 GND 之間的短接並重新啟動電源,此時可以透過網頁瀏覽器確認當前韌體 版本。

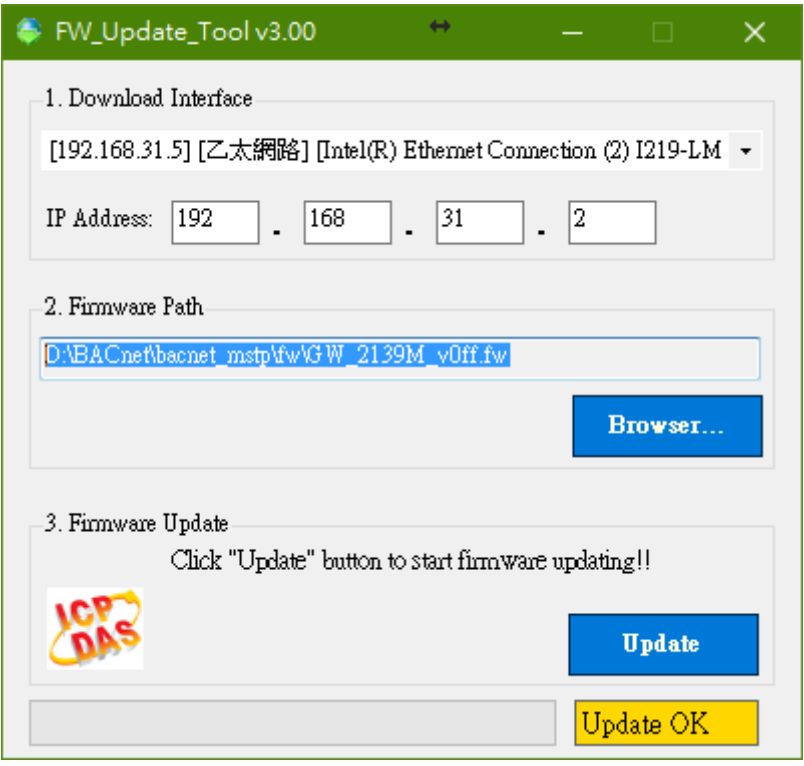

圖 5.3 FW\_Update\_Tool 韌體更新操作流程

GW-2492M (BACnet/IP Server 轉 Modbus RTU Master 閘道器) 使用手冊版本 1.2.0 第 23 頁

## <span id="page-23-0"></span>**4. GW-249xM** 工具軟體

GW-2492M 產品本身的網頁可以設定各種參數,更能夠把參數匯出成 CSV 檔,方便保 存,泓格更提供電腦版本的工具軟體,主要是能整批產生 BACnet 物件,亦能夠將先 前 GW-2492M 的 CSV 參數檔案匯進工具軟體中,再作更進階的物件新增與編輯,除此 之外,同樣也能將參數匯出成 CSV 檔保存,能匯入其他的 GW-2492M 產品內。本章主 要介紹 GW-249xM 工具軟體的功能,以及如何整批產生 BACnet 物件,並提供網頁設定 檔(CSV 檔)的匯出與匯入功能。

此工具軟體適用於 GW-2492M 及 GW-2493M 兩款產品。 GW-249xM 工具軟體的下載連結 如下:

<https://www.icpdas.com/tw/download/show.php?num=7829&model=GW-2492M>

GW-2492M (BACnet/IP Server 轉 Modbus RTU Master 閘道器) 使用手冊版本 1.2.0 第 24 頁

## <span id="page-24-0"></span>**4.1 GW-249xM** 工具軟體全貌與概要

下圖 4.1 是工具軟體的全貌。此軟體提供方便的匯入與匯出功能,並友善地將參數設 定分成三個頁籤,分別是"Ethernet&Serial","Modbus Devices"與"BACnet Objects", 把複雜的參數分類成較易懂的群組。其中

- (1) 【Ethernet&Serial】設定 BACnet 的 IP,串列訊參數與 BACnet ID。
- (2) 【Modbus Devices】設定 GW-2492M 所輪詢的 Modbus 設備與暫存器。
- (3) 【BACnet Objects】設定 GW-2492M 的 BACnet 物件。

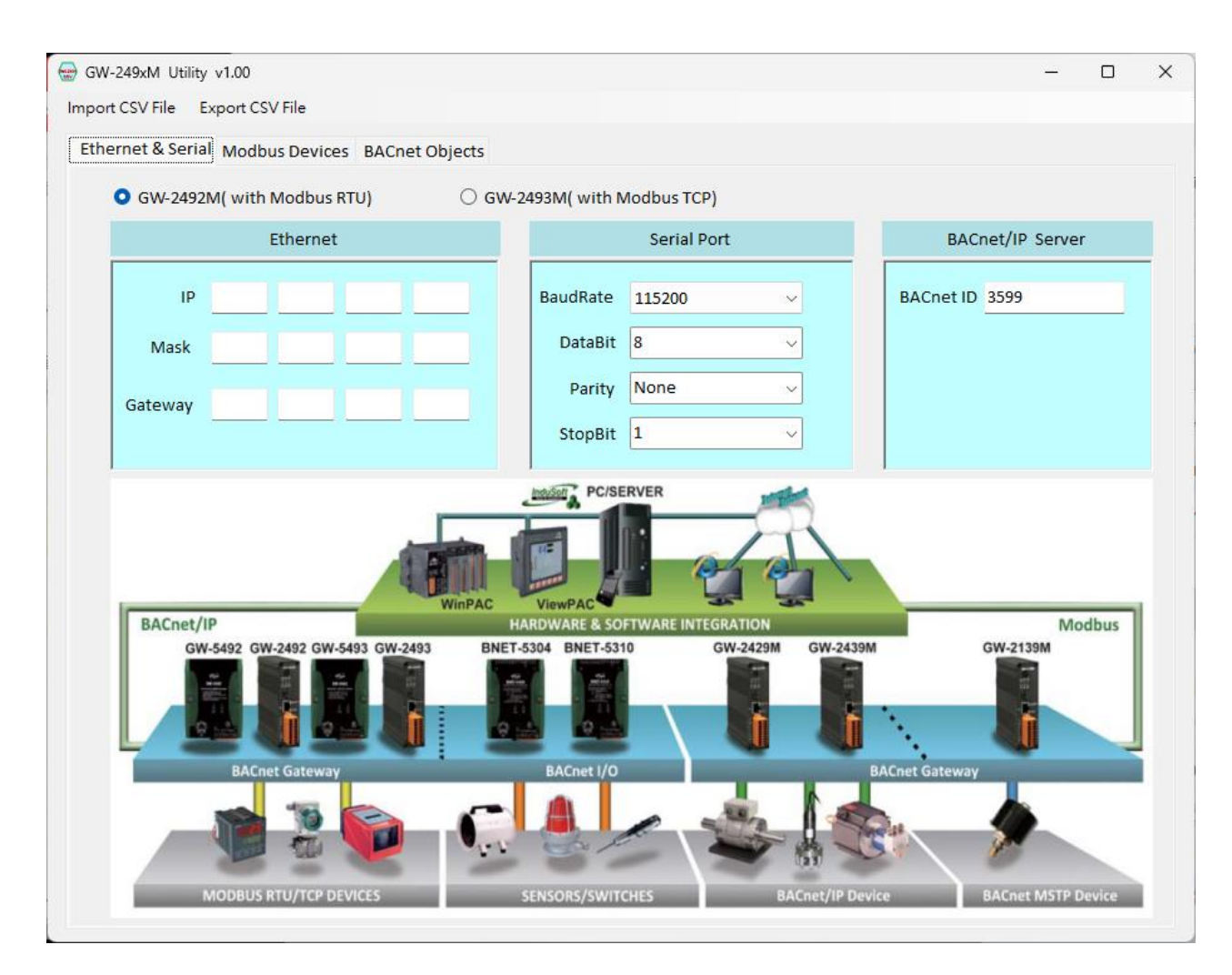

圖 4.1 GW-249xM 工具軟體全貌

GW-2492M (BACnet/IP Server 轉 Modbus RTU Master 閘道器) 使用手冊版本 1.2.0 第 25 頁

## <span id="page-25-0"></span>**4.2** 工具軟體匯入與匯出 **CSV** 檔案

如果使用者已經有 GW-2492M 產品,可以依照本手冊第三章的說明,登入產品內建的 網頁中設定相關參數,並由網頁匯出 CSV 檔案來保存。當取得 GW-2492M 的 CSV 檔案 後,可以匯入本工具軟體讀取內容,如果需要加以修改內容,也在本工具軟體修改, 並保存起來,日後再匯到另一個 GW-2492M 產品中。

如果使用者沒有 GW-2492M 產品也沒有它的 CSV 檔案,比工具軟體能直接編輯相關設 定後,立即保存成設定 CSV 檔,並可以將此檔案由網頁的"Import/Export"將設定檔 傳至 GW-2492M 產品內。

#### 1. 匯入方式:選擇指定的 CSV 檔案,匯到本工具軟體

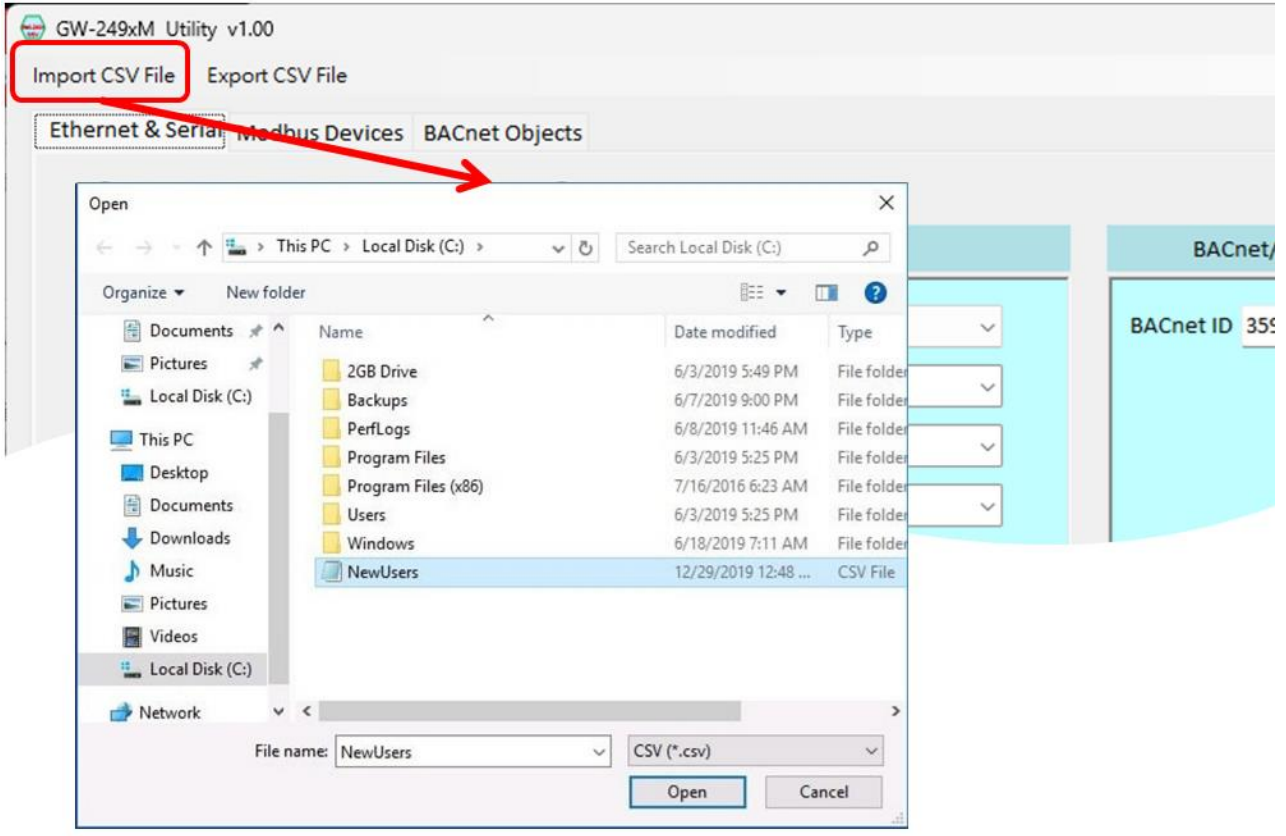

圖 4.2 匯入 CSV 檔

GW-2492M (BACnet/IP Server 轉 Modbus RTU Master 閘道器) 使用手冊版本 1.2.0 第 26 頁

2.匯出方式:將工具軟體中的所有設定資料,儲存到選擇指定的 CSV 檔案。

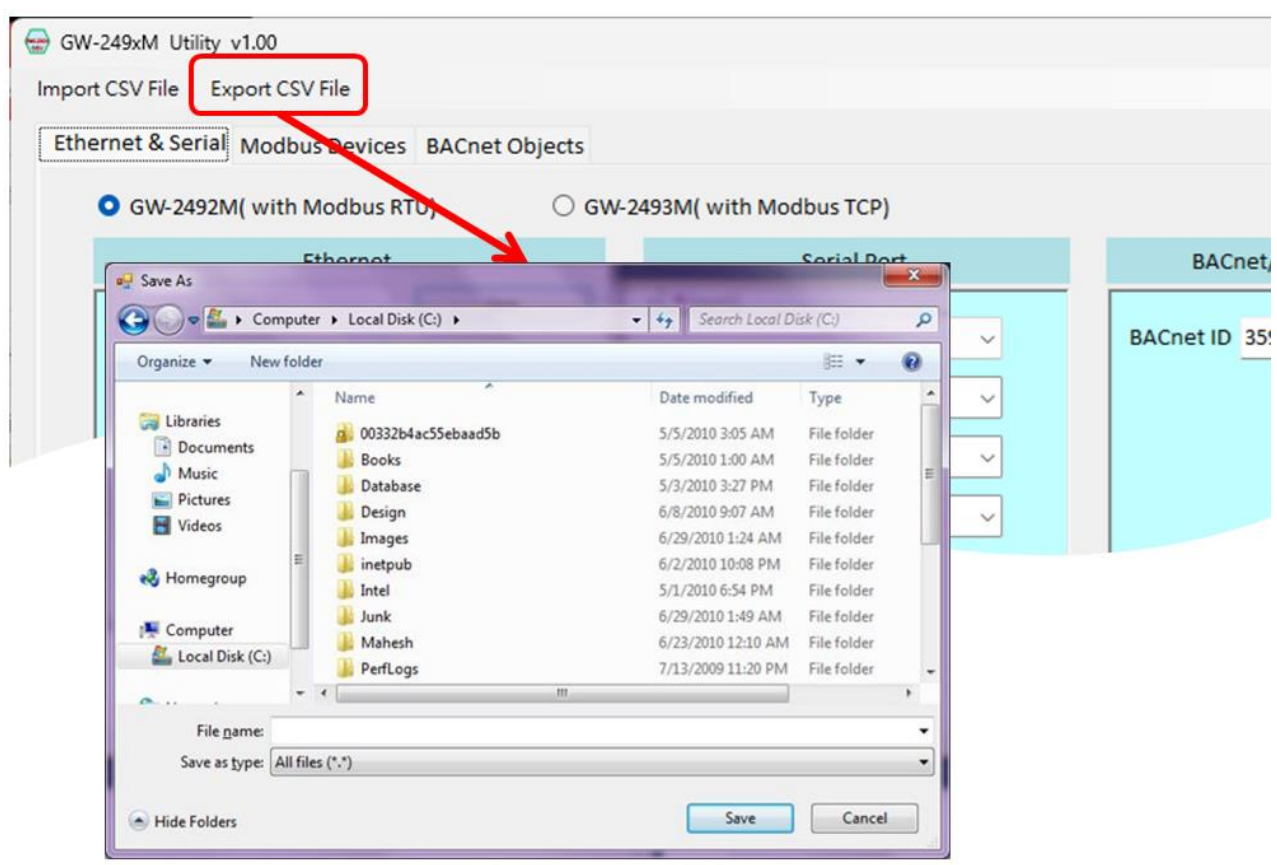

圖 4.3 匯出 CSV 檔

GW-2492M (BACnet/IP Server 轉 Modbus RTU Master 閘道器) 使用手冊版本 1.2.0 第 27 頁

## <span id="page-27-0"></span>**4.3** 網路 **IP/**串列參數**/BACnet ID** 設定

在產品內建的網頁中也有 IP 及串列參數設定,此工具軟體的網路 IP 就是指 BACnet/IP 的 IP 位址。 然而串列參數是指 Modbus RTU 的串列通訊參數,當使用者選擇畫面上 的 GW-2492M 後,串列通訊才能設定。接著,GW-2492M 會使用串列參數輪詢所連接的 Modbus RTU 設備,請依實際情況設定參數。

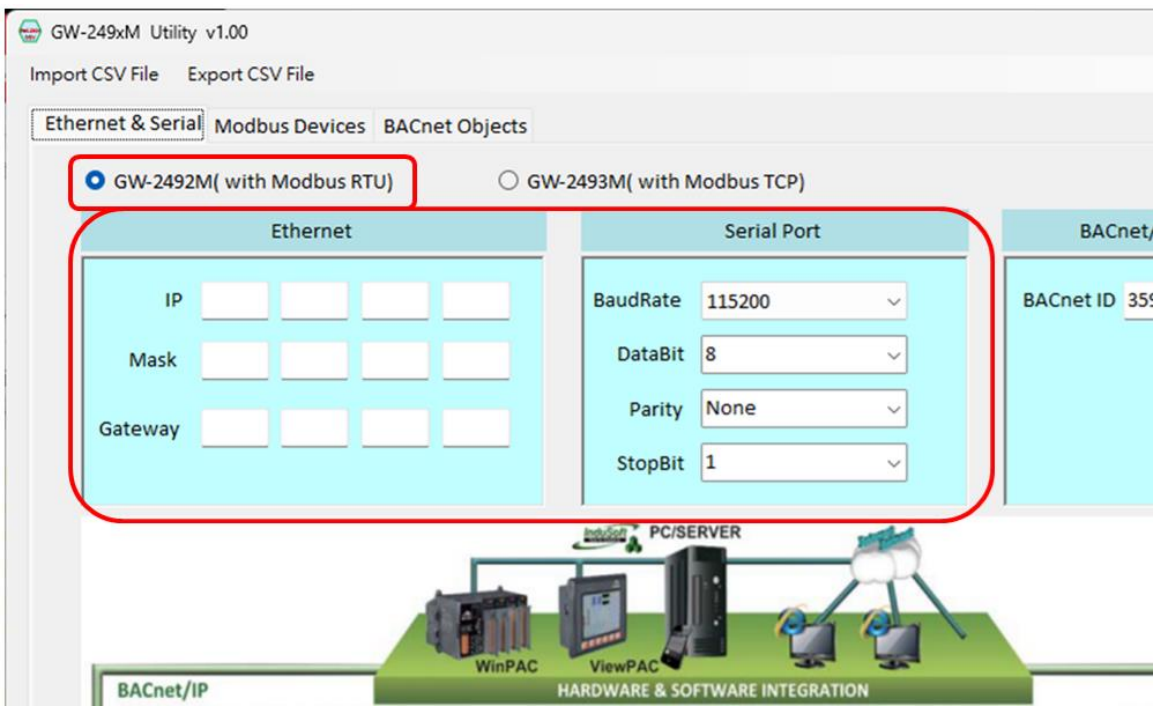

圖 4.4 設定網路 IP 與串列參數

GW-2492M (BACnet/IP Server 轉 Modbus RTU Master 閘道器) 使用手冊版本 1.2.0 第 28 頁

本工具軟體有一項 BACnet ID 的設定參數,這意味著可以自行改變 BACnet 的 ID 數值, 請設定在 0 ~ 4194302 之間,預設值為 3599。

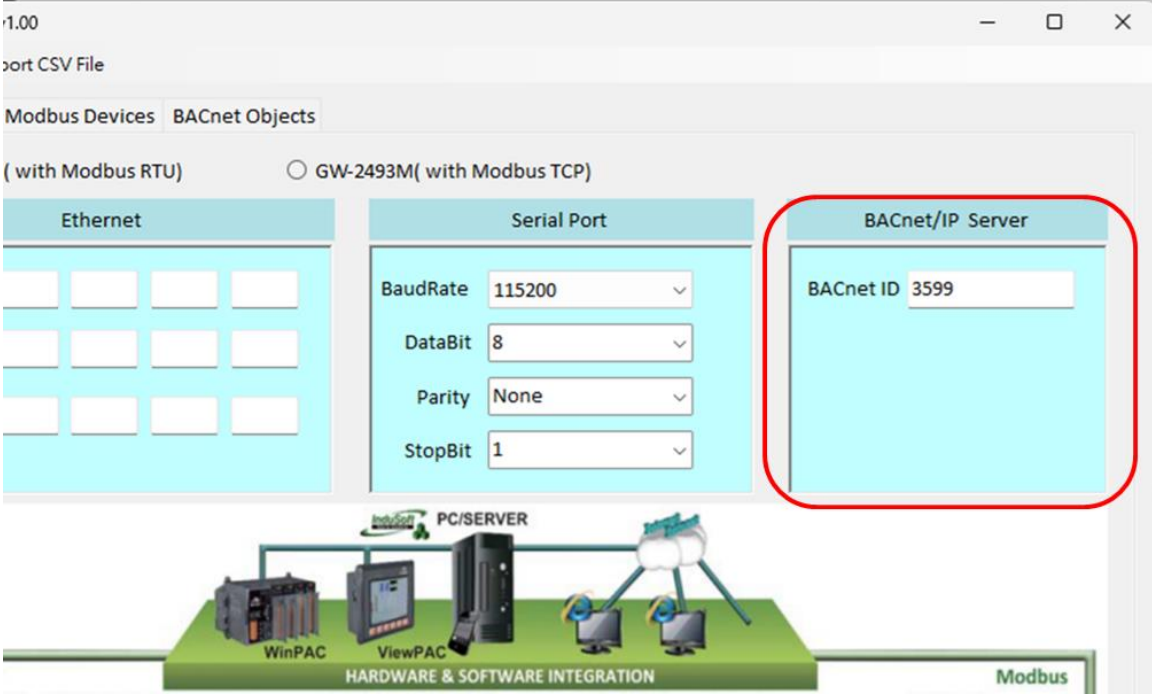

圖 4.5 設定 BACnet ID

GW-2492M (BACnet/IP Server 轉 Modbus RTU Master 閘道器) 使用手冊版本 1.2.0 第29页

## <span id="page-29-0"></span>**4.4 GW-2492M** 的 **Modbus RTU** 參數設定

GW-2492M 是 Modbus RTU 的 Master 角色,可以訪問最多 32 個 Modbus RTU slave 設 備,因此,本工具軟體的 Modbus Devices 頁面,主要是編輯遠端的 Modbus RTU slave 資訊,如下圖。

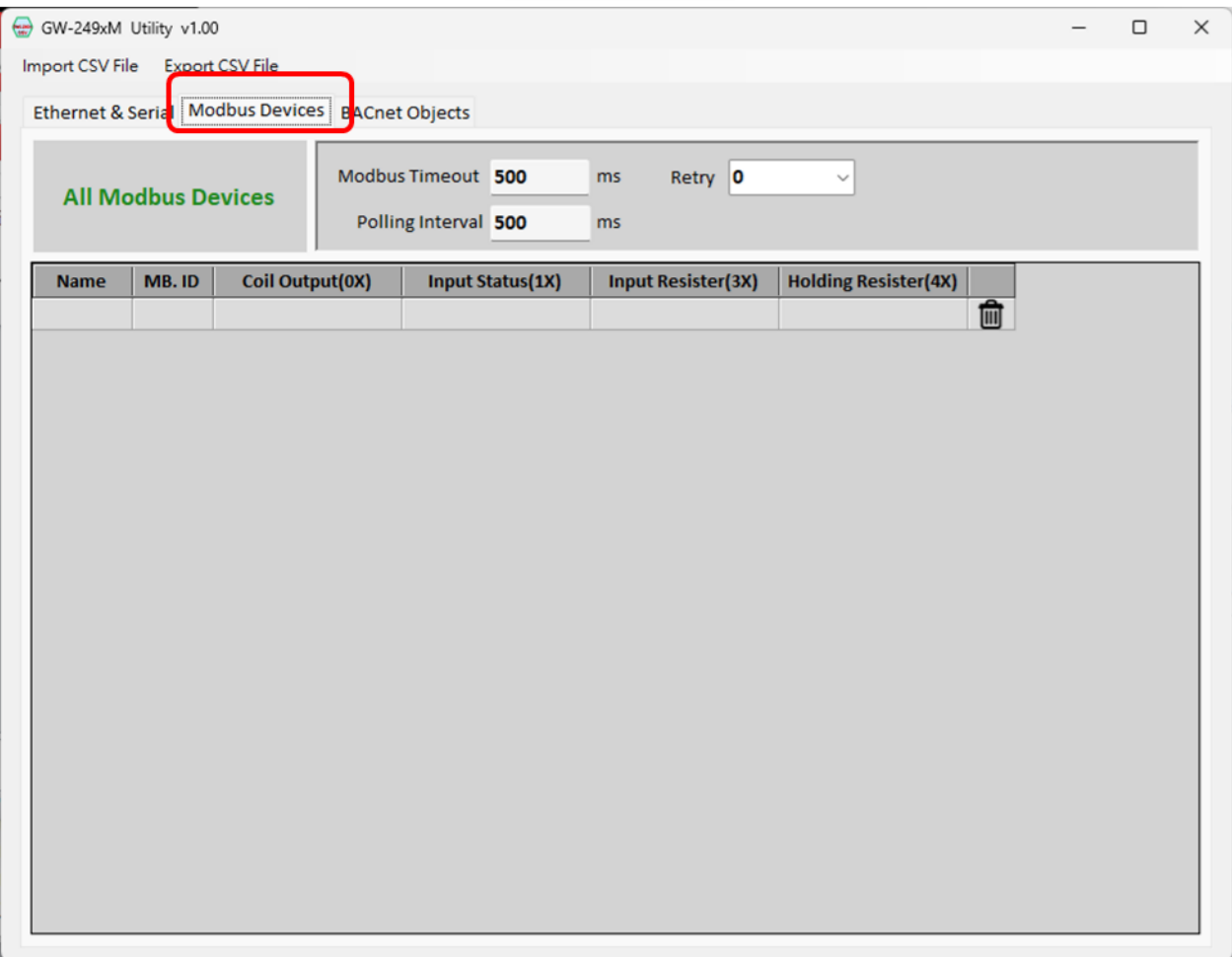

圖 4.6 Modbus Devices 頁面

GW-2492M 模組會主動訪問所有的 Modbus RTU slave 設備,是採用輪詢的方式,並使 用相同的 Timeout/PollingInterval/Retry 參數,這些參數會影響 GW-2492M 收集 Modbus RTU slave 資訊的效能,請依實際的現況來設定。

- Modbus Timeout 表示等待 slave 設備回應的最長時間,請依實際需求設定。
- Polling Interval 表示每次輪詢之間的間隔時間,能讓串列網路上淨空的時間, 請依實際需求設定。

GW-2492M (BACnet/IP Server 轉 Modbus RTU Master 閘道器) 使用手冊版本 1.2.0 第 30 頁

● Retry 表示 slave 設備超過 Timeout 時間都未回應時,要重新詢問該 slave 設備 的次數,請依實際需求設定。

當 Modbus Devies 表格已經有部分的 Modbus 設備時,而且需要刪除某一筆記錄時, 可以點選該記錄最右側的垃圾桶小圖示,它會刪除該筆記錄。如果使用者需要新增一 個 Modbus RTU slave 設備,使用者可以點一下表格中的空白資料列,如下圖 4.7。

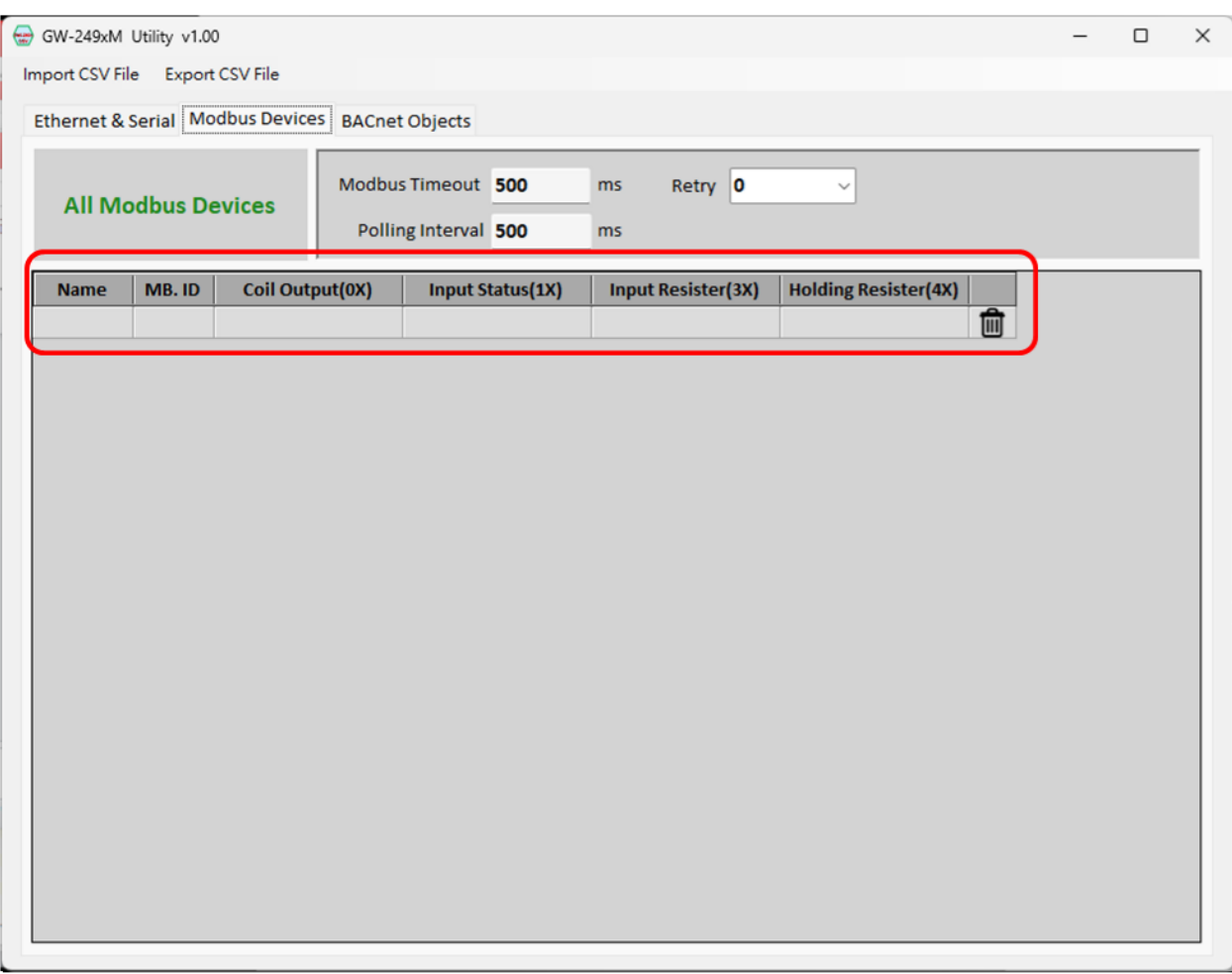

圖 4.7 新增 Modbus RTU slave 設備

GW-2492M (BACnet/IP Server 轉 Modbus RTU Master 閘道器) 使用手冊版本 1.2.0 第 31 頁

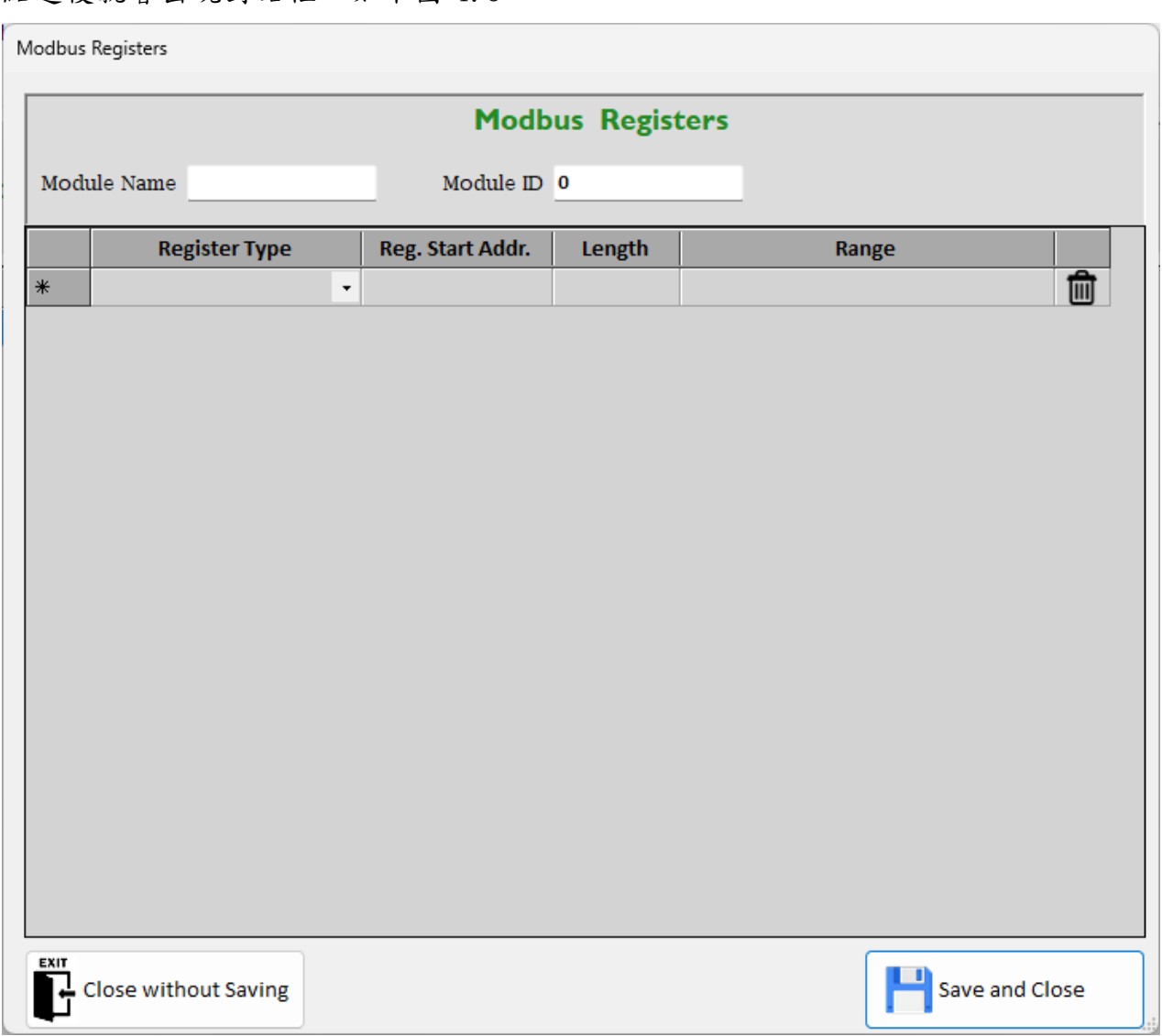

#### 點選後就會出現對話框,如下圖 4.8。

圖 4.8 Modbus Registers 對話框

新增的 Modbus RTU slave 設備,會有一些資訊需要設定,包含設備名稱及 ID 等等。

- Modbus Name 用來表示 slave 設備的名稱,方便識別 slave 設備。
- Module ID 表示該 slave 設備的 Modbus ID。

GW-2492M (BACnet/IP Server 轉 Modbus RTU Master 閘道器) 使用手冊版本 1.2.0 第 32 頁

接著就需要新增 Modbus 暫存器,不論 Modbus Registers 表格內是否有資料,使用 者要新增一個 Modbus 暫存器時,點一下空白的資料列,如下圖 4.9。

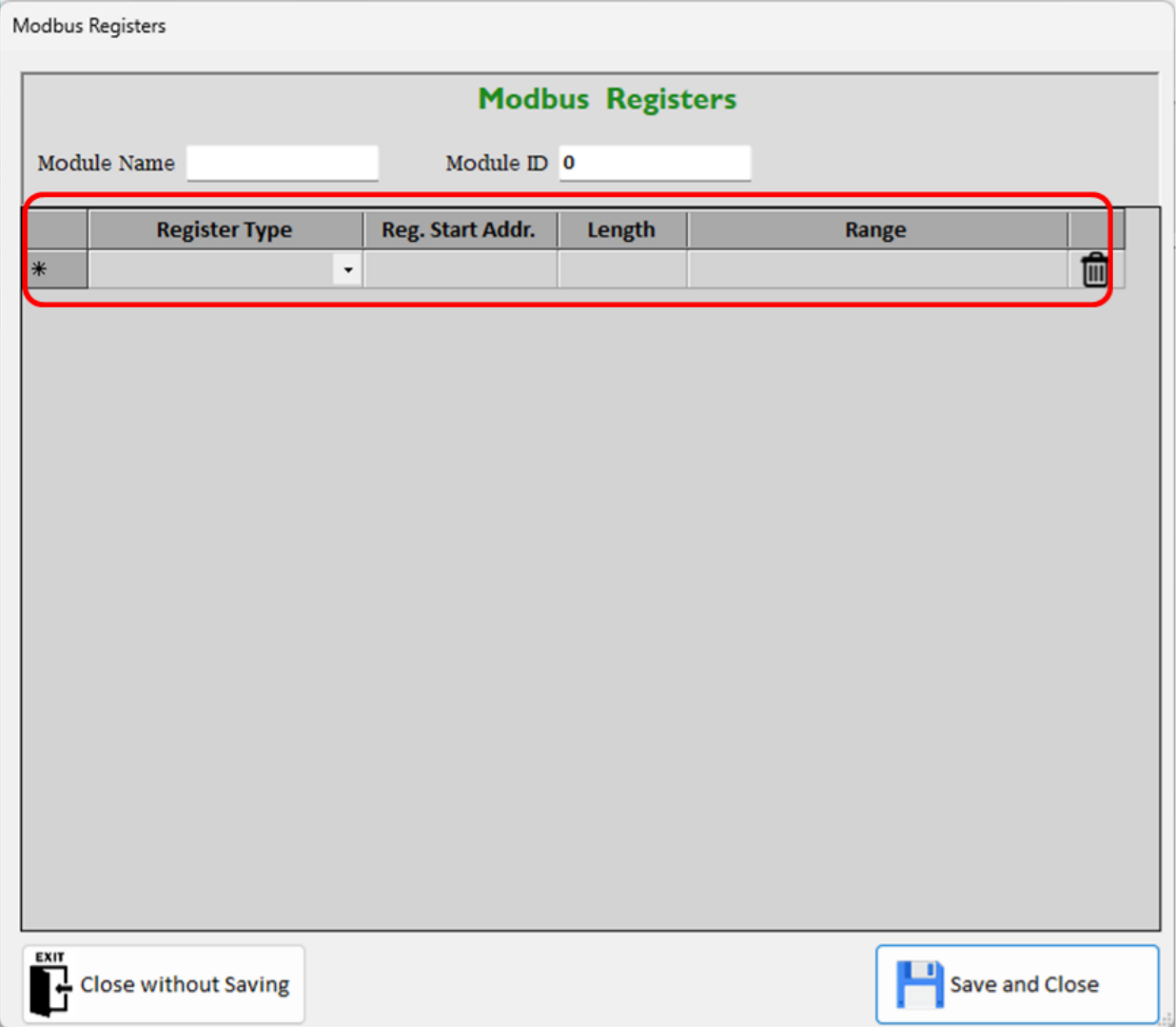

圖 4.9 Modbus Registers 對話框-新增一項暫存器

新增的 Modbus 暫存器有以下資訊需要填入。

- Register Type 表示 Modbus 暫存器的型態,支援下列四種 Modbus 暫存器型態。
	- 1. Coil Output (0X)
	- 2. Input Status (1X)
	- 3. Holding Regitster (4X)
	- 4. Input Register (3X)
- Reg. Start Addr. 表示 Modbus 暫存器的起始位置。

GW-2492M (BACnet/IP Server 轉 Modbus RTU Master 閘道器) 使用手冊版本 1.2.0 第 33 頁

- Length 表示 Modbus 暫存器的長度。
- Range 表示 Modbus 暫存器範圍,此欄位會自動計算範圍,使用者不必輸入。
- 垃圾桶小圖示 當需要刪除某一筆記錄時,可以點選該記錄最右側的垃圾桶小圖 示,它會刪除該筆記錄。

當全部 Modbus 暫存器都輸入完成後,確定要儲存時,請點選"Save and Close", 會保存所輸入的資訊並離開此畫面;如果不儲存的話,就點選"Close without saving ",不保存任何資訊並離開此畫面。

GW-2492M (BACnet/IP Server 轉 Modbus RTU Master 閘道器) 使用手冊版本 1.2.0 第 34 頁

## <span id="page-34-0"></span>**4.5 BACnet** 物件參數設定

GW-2492M 是 BACnet/IP Server 的角色,可以接受 BACnet/IP Client 的訪問並讀取 各項物件的資料。因此,本工具軟體的 BACnet Objects 頁面,主要是編輯 BACnet 物 件的功能,如下圖。:

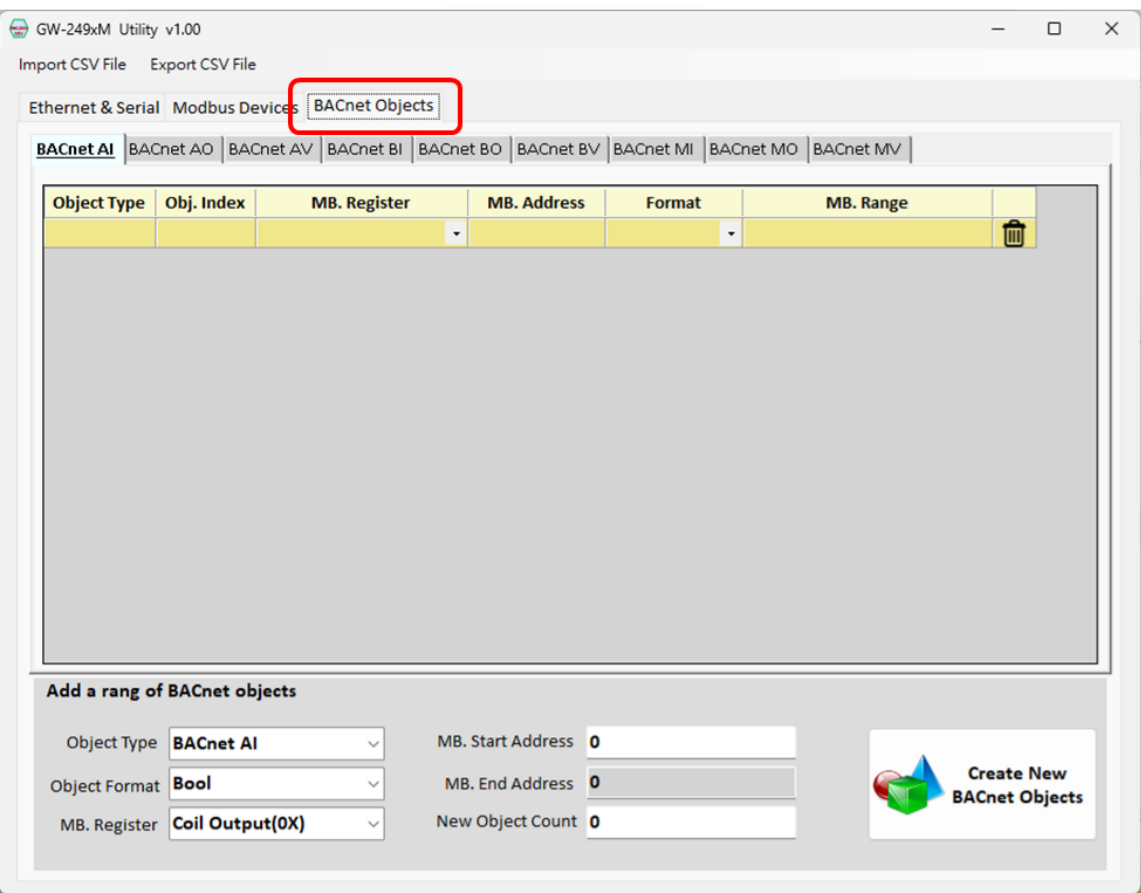

圖 4.10 BACnet Objects 頁面

GW-2492M 模組支援 9 種 BACnet/IP 物件,可以設定物件的即時數據是對應到 Modbus 暫存器的哪一段位。當 BACnet Objects 表格已經有部分的物件,而且需要刪除某一 筆記錄時,可以點選該記錄最右側的垃圾桶小圖示,它會刪除該筆記錄。如果使用者 要新增一個 BACnet 物件時,可以點一下空白的資料列,如下圖 4.11。 以下是欄位的說明。

● Object Type 表示 BACnet 物件的種類,此欄位會自動依物件的頁面產生,使用者 不必輸入。

GW-2492M (BACnet/IP Server 轉 Modbus RTU Master 閘道器) 使用手冊版本 1.2.0 第 35 頁

- Obj. Index 表示該物件種類的排行,也就是此物件的流水號,此欄位會自動產生 連續的流水號,使用者不必輸入。
- MB. Register 表示該物件要對應的 Modbus 暫存器型態,支援下列四種 Modbus 暫 存器型態。
	- 1. Coil Output (0X)
	- 2. Input Status (1X)
	- 3. Holding Regitster (4X)
	- 4. Input Register (3X)
- MB. Address 表示該物件要對應的 Modbus 暫存器起始位址。
- Format 表示該物件的數據型態, 支援下列六種數據型態。
	- 1. Bool (布林型態)
	- 2. Uint16 (16 位元不帶正負號的整數)
	- 3. Int16 (16 位元帶正負號的整數)
	- 4. Uint32 (32 位元不帶正負號的整數)
	- 5. Int32 (32 位元帶正負號的整數)
	- 6. Float (32 位元單精度浮點數)
- MB. Range 表示該物件要對應的 Modbus 暫存器範圍,此欄位會自動產生連續的流 水號,使用者不必輸入。

GW-2492M (BACnet/IP Server 轉 Modbus RTU Master 閘道器) 使用手冊版本 1.2.0 第 36 頁

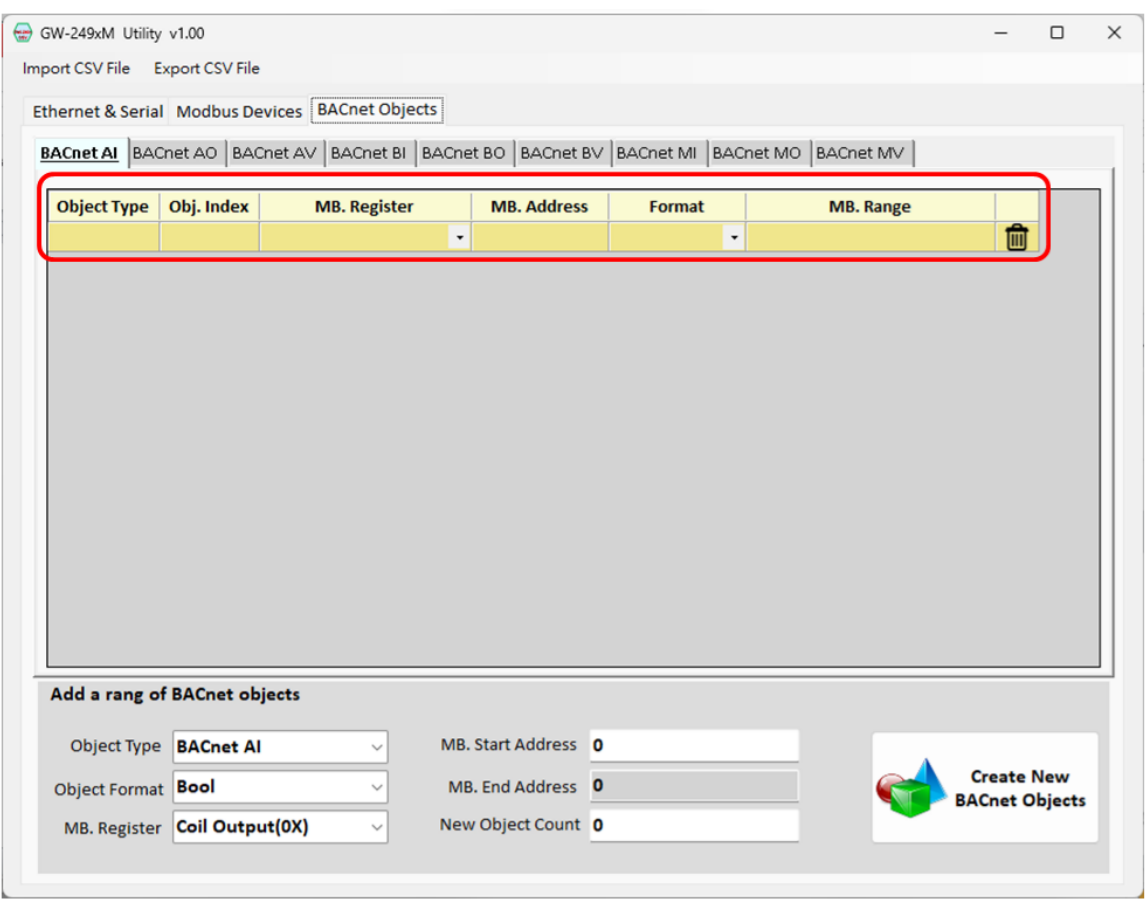

圖 4.11 BACnet Objects 頁面-新增一個物件

如果使用者需要大量產生多個連續的物件,可以使用頁面下方的"Add a range of BACnet objects", 如下圖 4.12。

以下是欄位及按鈕的說明。

- Object Type 表示 BACnet 物件的種類,請依需求挑選要大量產生的物件。
- Format 表示 BACnet 物件的數據型態,請依需求挑選數據型態。
- MB. Register 表示 BACnet 物件要對應的 Modbus 暫存器型態,請依需求挑選 Modbus 暫存器型態。
- MB. Start Address 表示第一個 BACnet 物件要對應的 Modbus 暫存器起始位址。
- MB. End Address 表示最後一個被對應的 Modbus 暫存器位址,此欄位會自動依物 件數量計算,使用者不必輸入。
- New Object Count 表示要產生幾個 BACnet 物件,請輸入一個正整數。 當上述幾個欄位輸入完成後,點選"Create New BACnet Objects"按鈕,就可以一

GW-2492M (BACnet/IP Server 轉 Modbus RTU Master 閘道器) 使用手冊版本 1.2.0 第 37 頁

#### 次產生大量的連續 BACnet 物件。

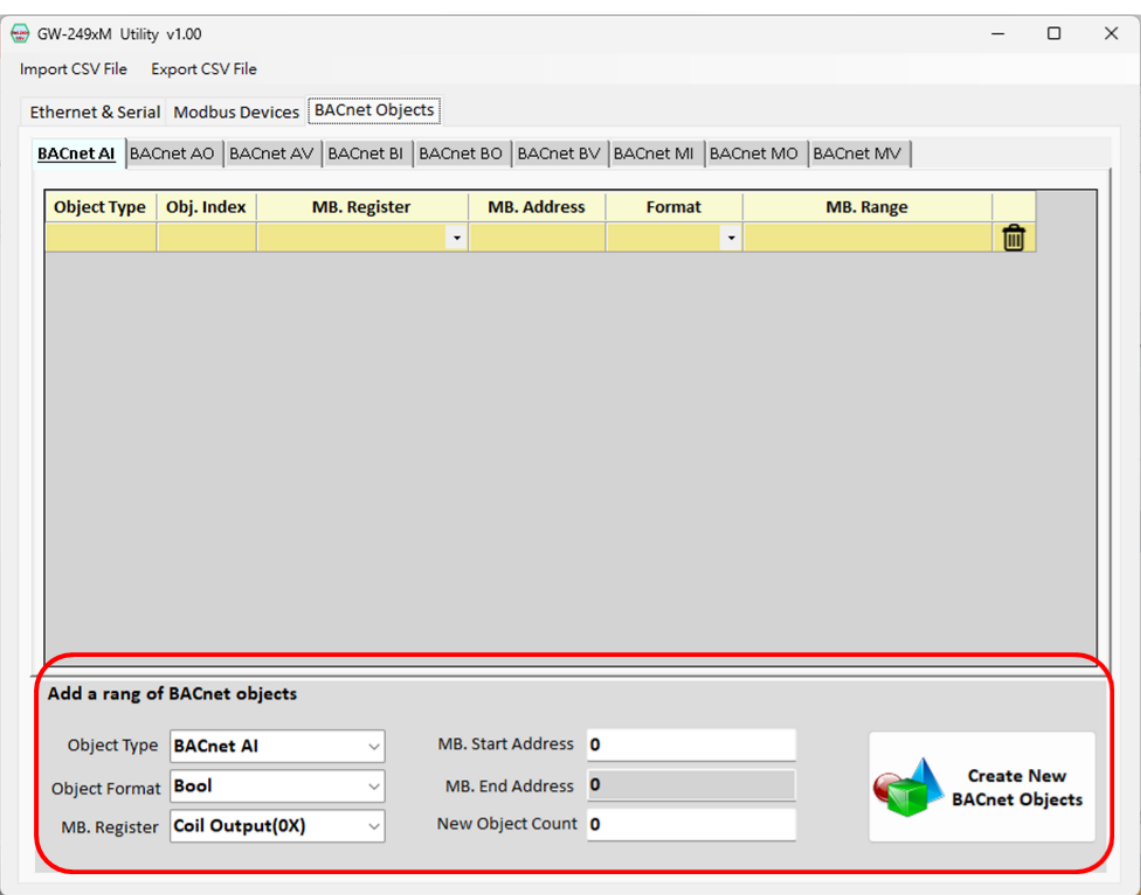

圖 4.12 BACnet Objects 頁面-新增大量物件

GW-2492M (BACnet/IP Server 轉 Modbus RTU Master 閘道器) 使用手冊版本 1.2.0 第 38 頁